# **Útmutató Támogatási Kérelem kitöltéséhez**

# **2017. évi nemzetiségi pályázatok (NEMZ-17)**

# Tartalom:

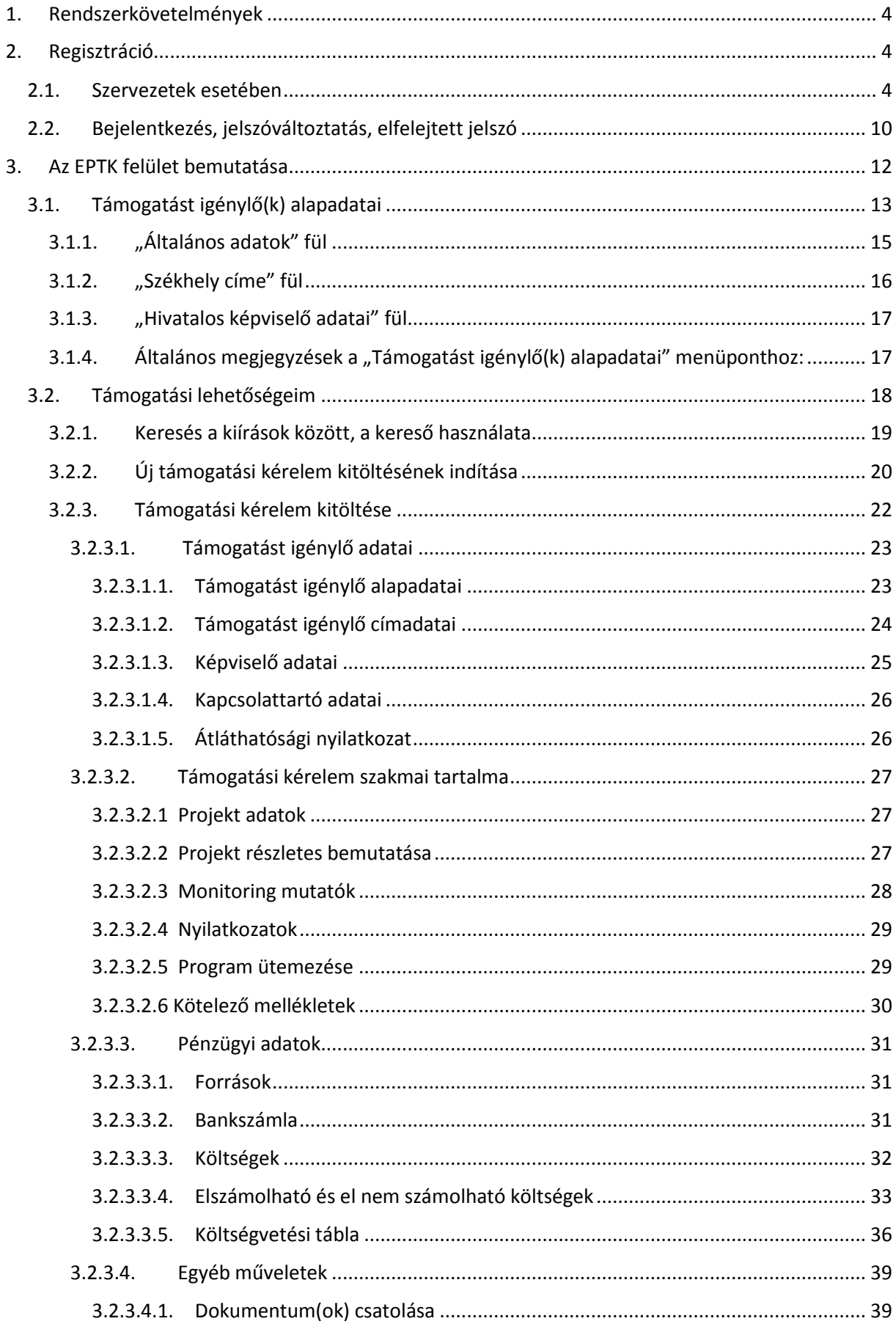

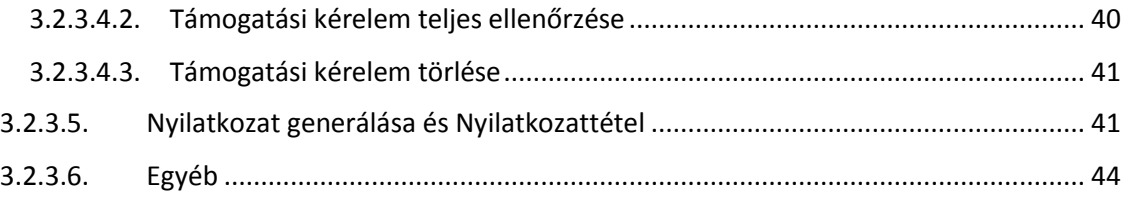

# **Útmutató támogatási kérelem kitöltéséhez**

#### NEMZ-17 kategóriák

A 2017. évtől kezdődően, a NEMZ-CISZ-17, a NEMZ-KUL-17, a NEMZ-TAB-17 és a NEMZ-PED-17 kategóriákhoz tartozó támogatások kezelése a **Pályázati e-ügyintézés 2014-2020 Elektronikus Pályázó Tájékoztató és Kommunikációs felület**en (a továbbiakban: **EPTK**) történik.

Az EPTK célja, hogy a támogatást igénylőknek lehetőséget adjon támogatási igényük benyújtására, emellett biztosítsa a benyújtott támogatási kérelmek, hatályos támogatási szerződések és elszámolások nyomon követését a megfelelő informatikai támogatottság mellett.

Az e-ügyintézési felület mind a támogatást igénylőknek, mind a kedvezményezetteknek részletes információt szolgáltat támogatási kérelmük, illetve szerződésük alakulásáról. Ezen felül – a döntések, kifizetések felgyorsítása érdekében – lehetőséget ad a **hiánypótlások, tisztázó kérdésre adott válaszok, kifogások, kifizetési igények** és **szakmai beszámolók, továbbá a projekt fenntartási időszakában, a projekttel kapcsolatos fenntartási jelentések**  elektronikus úton történő beadására is.

Jelen útmutatónk (továbbiakban: "Kitöltési útmutató") az EPTK-felületen elérhető "Felhasználói kézikönyv a Széchenyi 2020 Támogatást igénylők részére" című dokumentum (továbbiakban: Felhasználói kézikönyv) alapján készült. A Kitöltési útmutató a NEMZ-17 kategóriákra vonatkozóan mutatja be a támogatási kérelem beadásának módját. Bízunk abban, hogy ennek révén is meg tudjuk könnyíteni (a korábbi EPER-felülethez szokott kérelmezőink számára) az átmenetet az EPTK-rendszerbe.

#### **FONTOS!**

Az eddigi gyakorlattól eltérően a szakmai referenseknek már nem lesz módjuk arra, hogy a kérelmezők eligazítása céljából betekintsenek az egyes támogatási kérelmekbe, azok véglegesítése előtt. **A támogatási kérelem sikeres benyújtásának érdekében kérjük, pontrólpontra kövessék alábbi leírásunkat**.

# <span id="page-3-0"></span>**1. Rendszerkövetelmények**

Támogatási kérelem benyújtására az EPTK elektronikus pályázatkezelési rendszeren keresztül van lehetőség. A rendszer a [www.emet.gov.hu](http://www.emet.gov.hu/) (Pályázati e ügyintézési felület 2014-2020) vagy a <https://eptk.fair.gov.hu/> weboldalon érhető el.

Az EPTK-felület az aktuálisan elérhető legfrissebb Google Chrome, Mozilla FireFox és Internet Explorer böngésző verziókkal, valamint az azt megelőző három korábbi verziószámmal rendelkező böngészőkkel futtatható teljes körűen.

Amennyiben nem biztos benne, hogy az Ön által használt böngésző megfelel-e a követelményeknek, kérjük, ellenőrizze azt a böngészőjébe (súgó menüpontjában) a névjegy funkció segítségével.

Az EPTK-felület kezdőoldalán a következőket fogjuk látni:

# PÁLYÁZATI E-ÜGYINTÉZÉS FELÜLET 2014-2020

Üdvözöljük a Pályázati e-ügyintézés 2014-2020 felületen, az Elektronikus Pályázó Tájékoztató és Kommunikációs Rendszerben! A személyes felületeinek indításához kérjük, jelentkezzen be, vagy regisztráljon!

További sikeres ügyintézést!

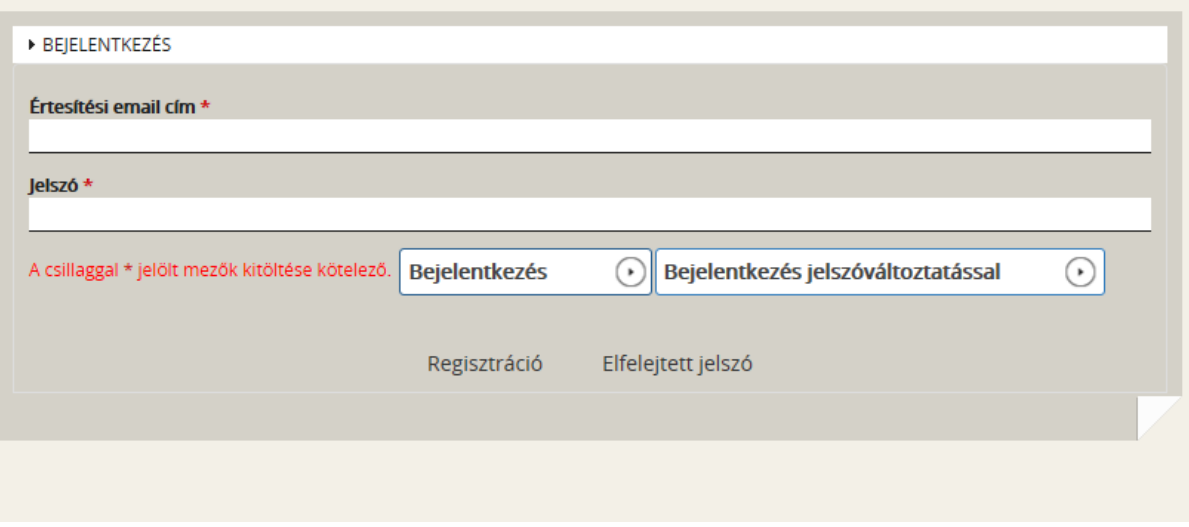

# <span id="page-3-2"></span><span id="page-3-1"></span>**2. Regisztráció**

# **2.1. Szervezetek esetében**

A kezdőoldalon az új felhasználóknak regisztrációra, a korábban regisztrált felhasználóknak belépésre, illetve elfelejtett jelszó esetén emlékeztető kérésére van lehetőség.

Új felhasználóként mindenekelőtt regisztrálnunk kell. Kattintsunk a "Regisztráció" gombra, ekkor a következő kép fog megjelenni:

# **REGISZTRÁCIÓ**

Regisztráljon a FAIR rendszerekbe. Az alábbi ürlap kitöltésével jelölje meg, hogy mely rendszerekhez kíván hozzáférést szerezni, majd adja meg a hozzáféréshez szükséges adatait. Az egyes rendszerekhez való hozzáférés engedélyhez kötött, elbírálást követően e-mail üzenetben értesítjük.

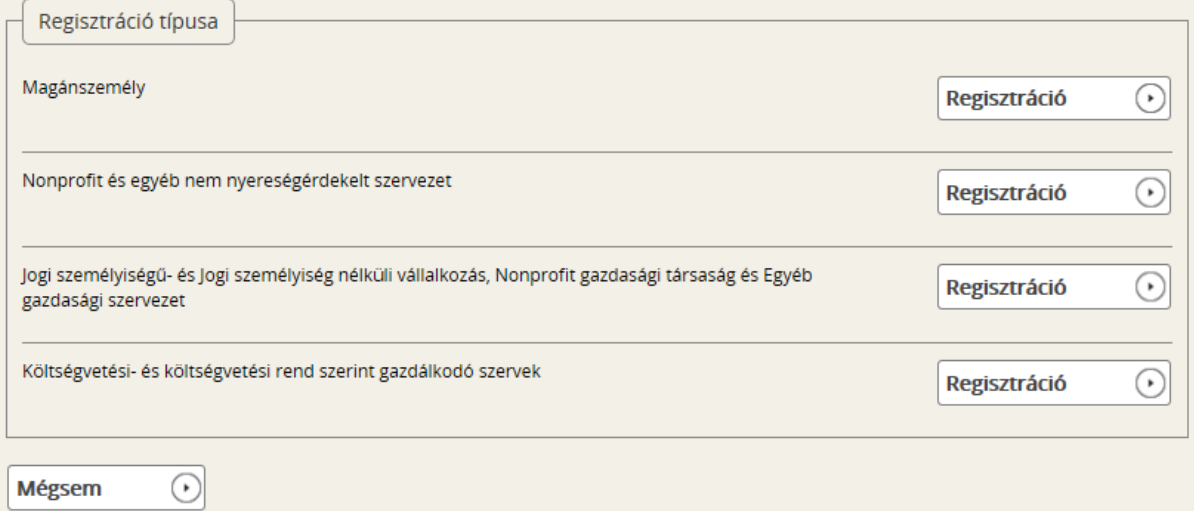

A regisztráció típusa az alábbi célcsoportok közül választható ki:

- Magánszemély
- Nonprofit és egyéb nem nyereségérdekelt szervezet
- Jogi személyiségű- és Jogi személyiség nélküli vállalkozás, Nonprofit gazdasági társaság és Egyéb gazdasági szervezet
- Költségvetési- és költségvetési rend szerinti gazdálkodó szervek

Mivel kizárólag szervezetek támogatása lehetséges a NEMZ-17 keretében, ezért javasolt szervezetként regisztrálni. Kattintsunk a kiválasztott szervezeti forma utáni *"Regisztráció"* gombra. A következő felület fog megjelenni:

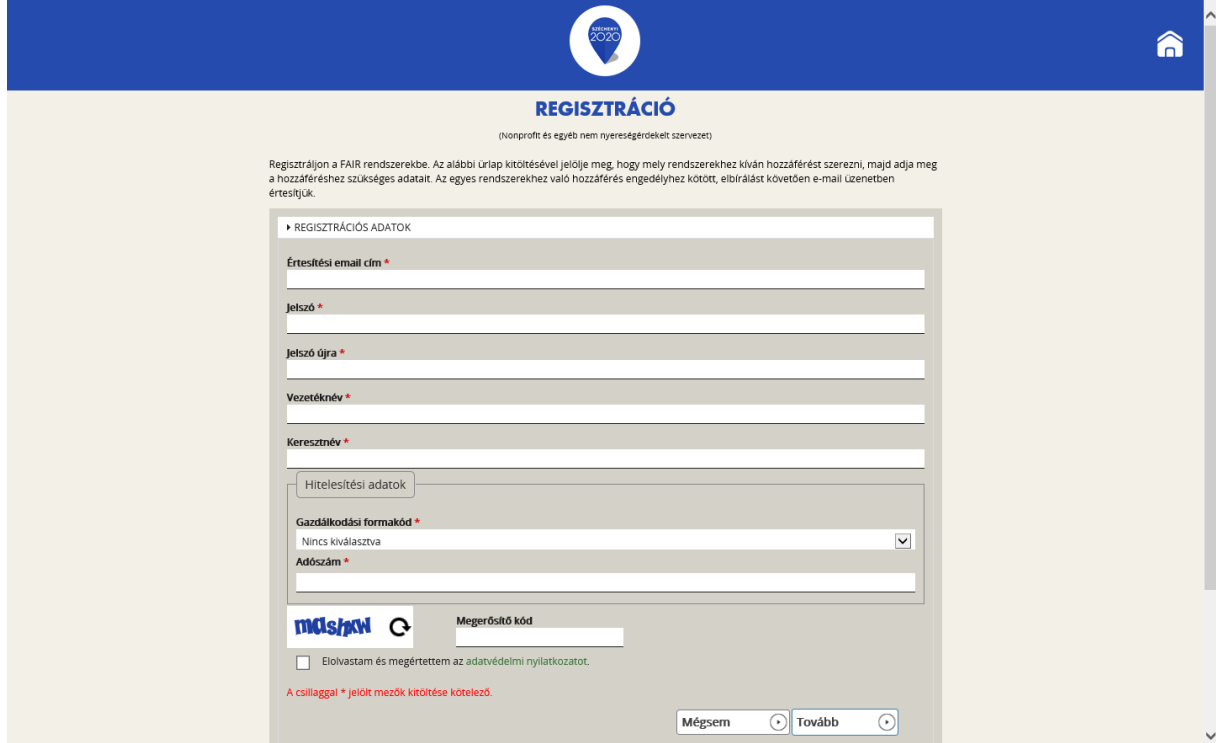

A megjelenő felületen minden adat kitöltése kötelező a regisztrációs űrlap véglegesítéséhez.

A regisztrációhoz egy érvényes e-mail címre ("**Értesítési e-mail cím**") van szükség.

Mivel a támogatáskezelés meghatározó része elektronikusan történik, és ebben az Önök által megadott e-mail fiók kiemelt jelentőségű, javasoljuk, hogy a teljes támogatási folyamat alatt *egyetlen e-mail címet használjanak* (azaz mindenhol ez szerepeljen). Ajánlott, hogy ez e-mail cím egy olyan fióké legyen, amelyet naponta megnyitnak és az abban foglalt üzeneteket elolvassák.

A **jelszó** legalább 10, legfeljebb 64 karakter lehet. Tartalmaznia kell az angol ABC legalább egyegy kis- és nagybetűjét A-tól Z-ig, ékezet nélkül; ezen felül tartalmaznia kell legalább egy szám karaktert, 0-tól 9-ig.

A későbbi kellemetlenségek elkerülése végett kérjük, hogy az "értesítési e-mail cím" és "jelszó" adatokat mentsék el számítógépükre és/vagy írják le.

A "**Vezetéknév**", **Keresztnév**" rovatokba írjuk be a szervezet hivatalos képviselőjének vezeték-, illetve keresztnevét.

A jogosultsági és nyilvántartási bonyodalmak elkerülése végett hangsúlyosan kérjük, hogy a támogatást kérő szervezet képviselőjének nevében regisztráljanak (a szervezet képviselőjének felhatalmazásával), és a beadási folyamat során végig csak ezt az egy magánszemélyt szerepeltessék.

**Gazdálkodási formakód (továbbiakban GFO kód):** A gazdálkodási formakód azonos a statisztikai számjelen belüli 13-15. számjeggyel.

A GFO kódokat a 22/2014. (III. 13.) számú a statisztikai számjel elemeiről és nómenklatúráiról szóló 21/2012. (IV. 16.) KIM rendelet módosítása határozza meg. A GFO kódok elérhetősége: [http://www.ksh.hu/gfo\\_menu](http://www.ksh.hu/gfo_menu)

Gazdasági forma kód besorolás alapján pályázat benyújtására technikailag a pályázati kiírásokban meghatározott GFO kódú szervezeteknek van lehetősége.

Ennek megfelelően, a **"Gazdálkodási formakód"** pontban, a legördülő menüsorból – a regisztrálni kívánt szervezetük státuszától függően – válasszuk ki a statisztikai számjegyük 13-15. számjegyének megfelelő gazdálkodási formakódot.

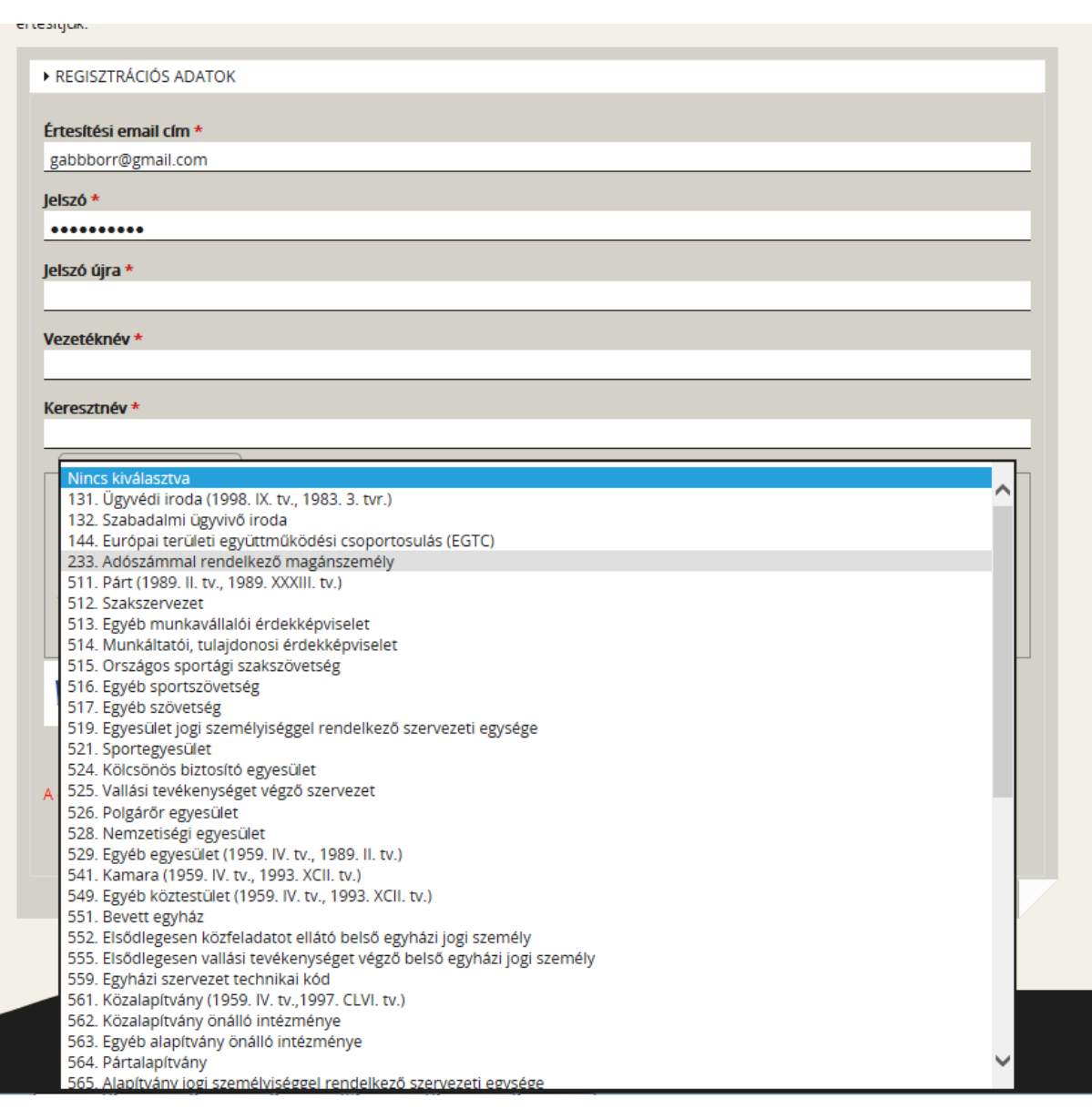

Ezután gépeljük be a szervezet **adószám**át és a **megerősítő kód**ot, olvassuk el és fogadjuk el az **adatvédelmi nyilatkozat**ot, majd kattintsunk a **"Regisztráció"** gombra.

#### Megjegyzés:

Tekintettel azonban a NEMZ-17 kategóriák sajátosságaira, **a jogosultsági és nyilvántartási bonyodalmak elkerülése végett ismételten kérjük, hogy csak a támogatást kérő szervezet nevében regisztráljanak (a szervezet képviselőjének felhatalmazásával), és a beadási folyamat során végig csak ezt az egy szervezetet szerepeltessék.**

A **"Regisztráció"** gombra való kattintás után ezt a képernyőképet kell látnunk:

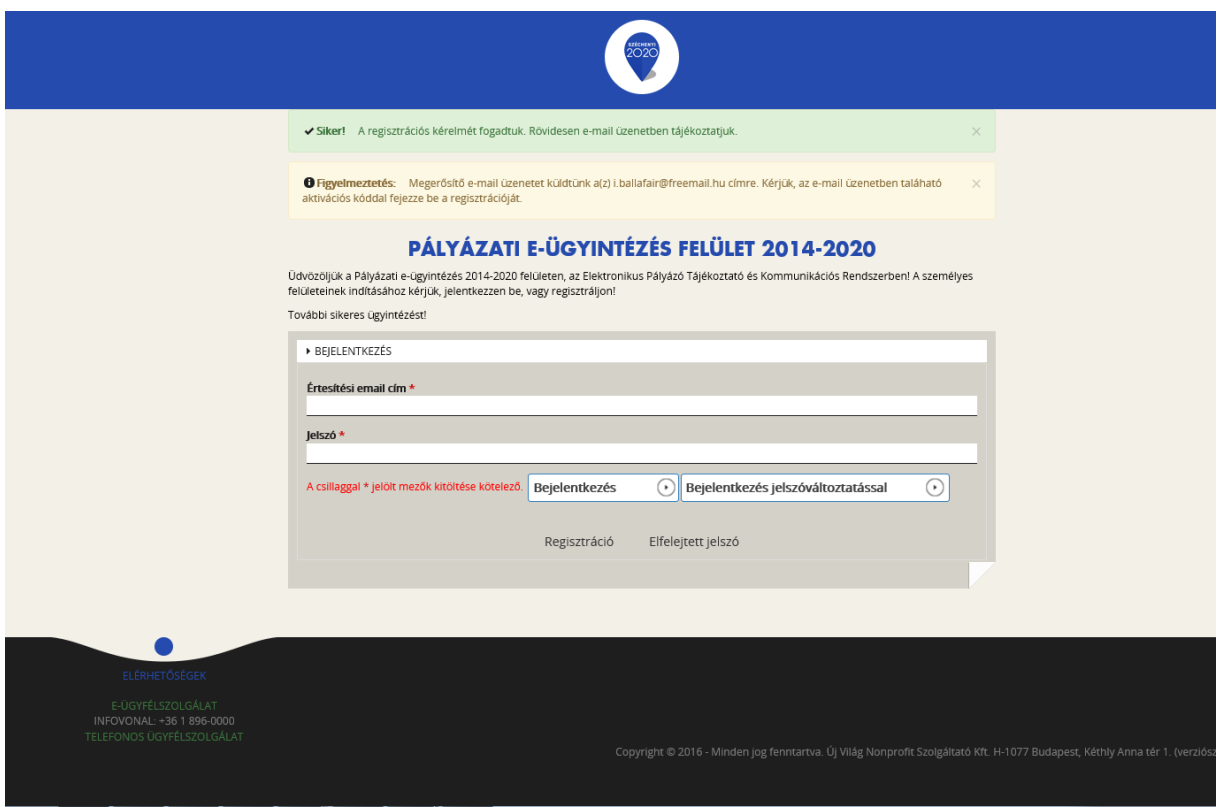

A regisztrációs folyamat végeztével egy egyszer használható, **regisztrációt megerősítő e-mail**  kerül elküldésre a regisztrációs űrlapon rögzített értesítési e-mail címre. Nyissuk meg a kapott, "Regisztráció aktiválása" című üzenetet a regisztráció során megadott elektronikus levelezési rendszerből: az abban található **linkre** kattintva végezhető el a **regisztráció megerősítése.**

# **Tisztelt Felhasználónk!**

Kérjük, erősítse meg regisztrációját az alábbi linkre kattintva: https://eptk-test.fair.gov.hu/? p=o960c2PiB7g5JSiV5JAMLL4XFYPfswKgFeBx6vD1hme C-GaY C-N6xIGTG9dLuQUL B-DsGilbCFVISj0W45DhEQ93kailGmw8H9Z33TGj9ygpoWZCb1xK5cWn1LWv7i CdyoGYmHAs3ninGv59uP0ZptfqhrWBNgtw2MQogCjjxKBfwHx4vgGqtafhycXGQGYO8ft  $253D$ 

Üdvözlettel, FAIR adminisztráció

A megerősítésre minden esetben szükség van: egyéb esetben a felhasználói fiókba való bejelentkezés nem lehetséges.

A levélben elküldött linkre kattintva a regisztráció aktiválásához az alábbi oldal nyílik meg:

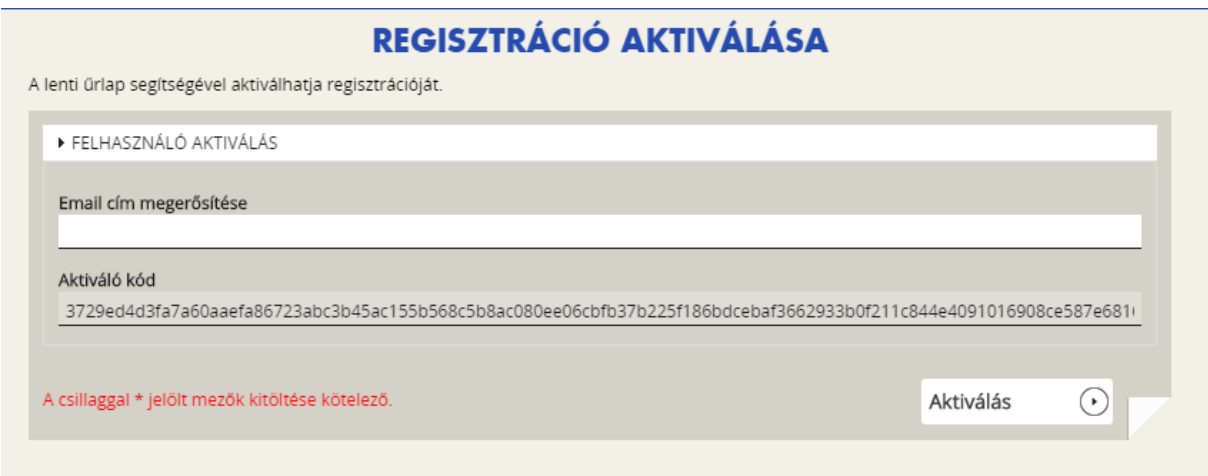

Az "Email cím megerősítése" rovatba írjuk be a regisztrációhoz használt értesítési e-mail címet, majd kattintsunk az "Aktiválás" gombra.

Sikeres megerősítést (aktiválást) követően a rendszer automatikusan belépteti a regisztrált felhasználót az EPTK felületre.

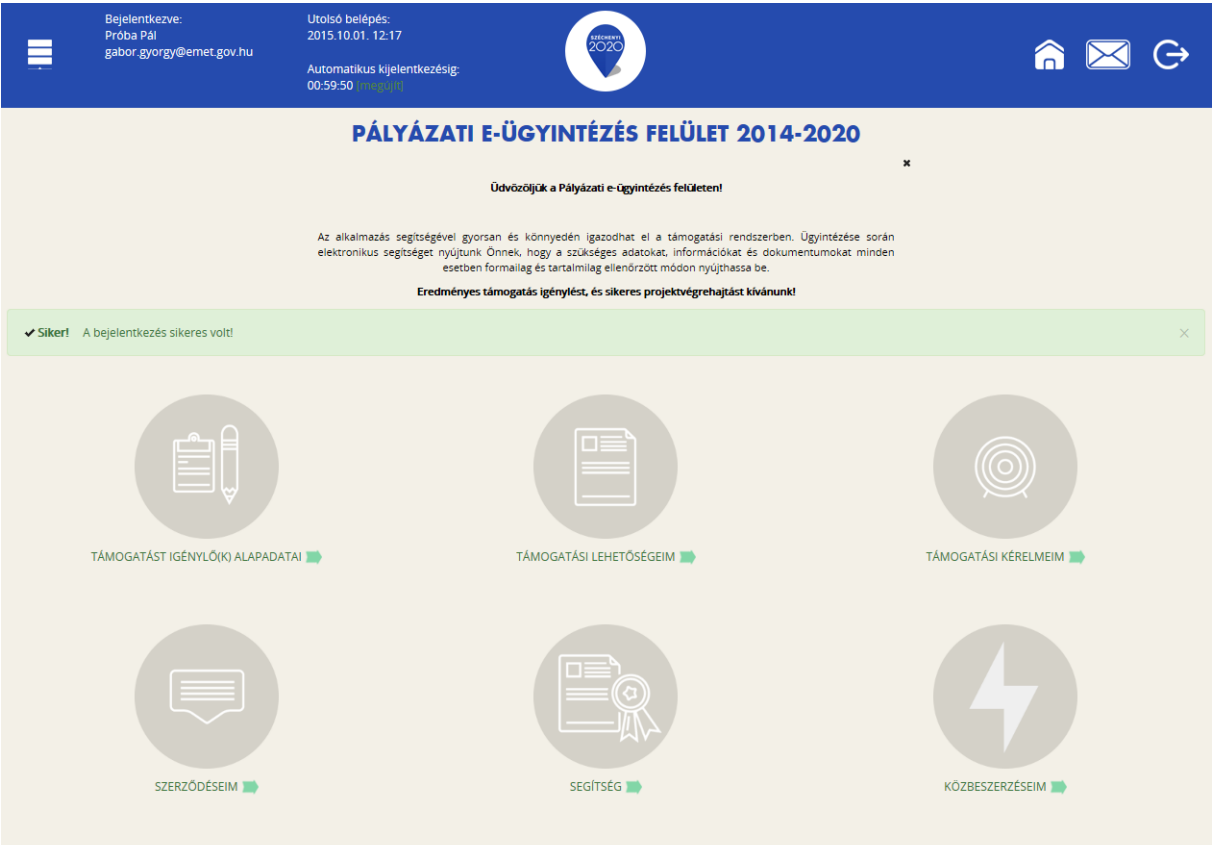

#### **2.2. Bejelentkezés, jelszóváltoztatás, elfelejtett jelszó**

<span id="page-9-0"></span>Amennyiben az EPTK-nyitó oldalról (<https://eptk.fair.gov.hu/>) szeretnénk belépni a felületre (immár regisztrálva), nincs más teendőnk, mint a megjelenő bejelentkező ablakba beírni a regisztráció során rögzített e-mail címet és jelszót, majd a "Bejelentkezés" gombra kattintani:

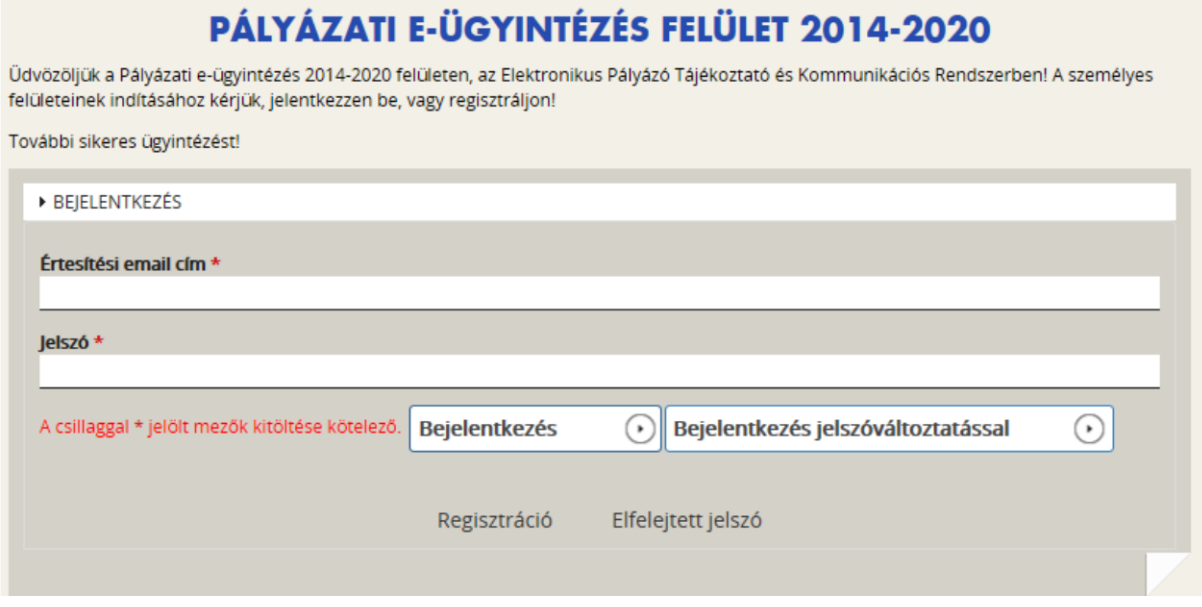

Amennyiben jelszóváltoztatás válik szükségessé, a bejelentkező ablakba az email címet és a regisztráció során rögzített jelszót szükséges begépelni, majd a "Bejelentkezés **jelszóváltoztatással"** gombra kattintani. A megjelenő felületen meg kell adni az új jelszót ("Jelszó", majd "Jelszó újra"). A felhasználó a jelszómódosítást a felület jobb alsó sarkában található "Mentés" gomb megnyomásával véglegesítheti, míg a felület jobb felső sarkában található "VISSZA" gomb használatával elvetheti jelszó-módosítási szándékát.

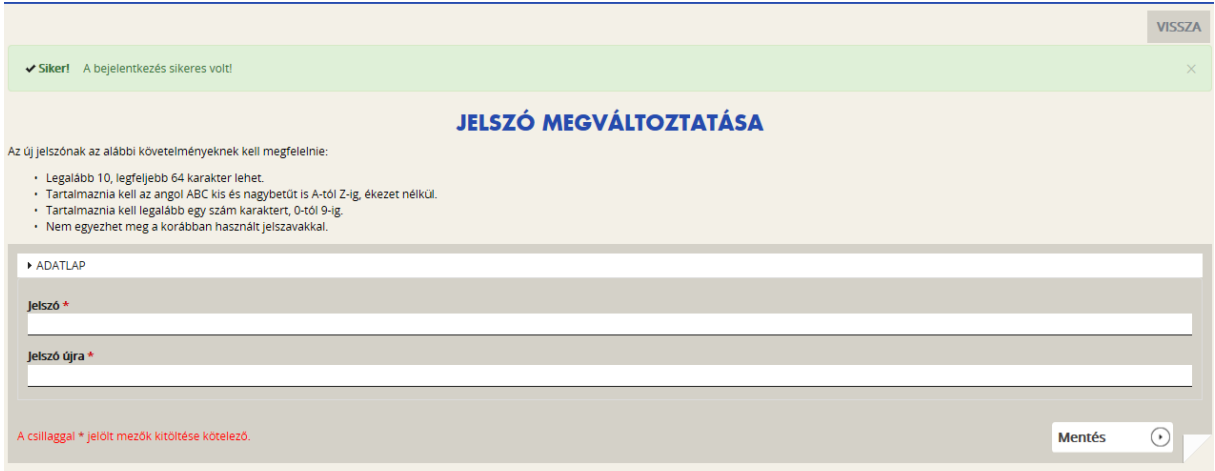

A felhasználót a rendszer jelszóváltoztatás, illetve annak elvetése esetén is bejelentkezteti; ezt követően az EPTK felület főoldala tekinthető meg elsőként.

Amennyiben elfelejtette jelszavát, úgy a bejelentkező felületen, az ablak alján elhelyezkedő **"Elfelejtett jelszó"** gombra szükséges kattintani. A megjelenő felületen, a regisztrációs űrlapon korábban rögzített **e-mail címet**, valamint a (bal alsó sarokban található) **megerősítő kódot**  szükséges begépelni a rendelkezésre álló mezőkbe, majd ezt követően az **"OK"** gombra kattintani. A rendszer ezután egy e-mail üzenetet küld a felhasználó számára, melyben tájékoztatja a további teendőkről. Az üzenetben található elérhetőségre kattintva a felhasználó számára megjelenik az új jelszó megadását lehetővé tévő ablak.

Amennyiben meggondolnánk magunkat, a **"Mégsem"** gomb megnyomásával elvethető az elfelejtett jelszó pótlásának lehetősége.

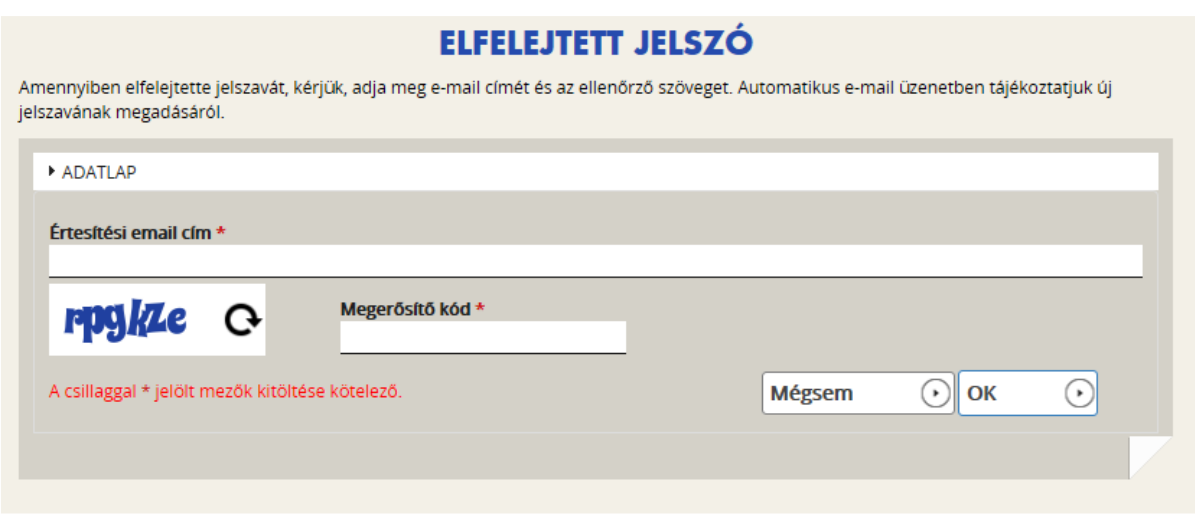

# <span id="page-11-0"></span>**3. Az EPTK felület bemutatása**

A bejelentkezést követően az EPTK felület főoldalára jut a felhasználó. A felület felső részén rövid tájékoztató üzenet fogadja a felhasználót, mely üzenet alatt a felület fő menüpontjait tekinthetik meg a Támogatást igénylők.

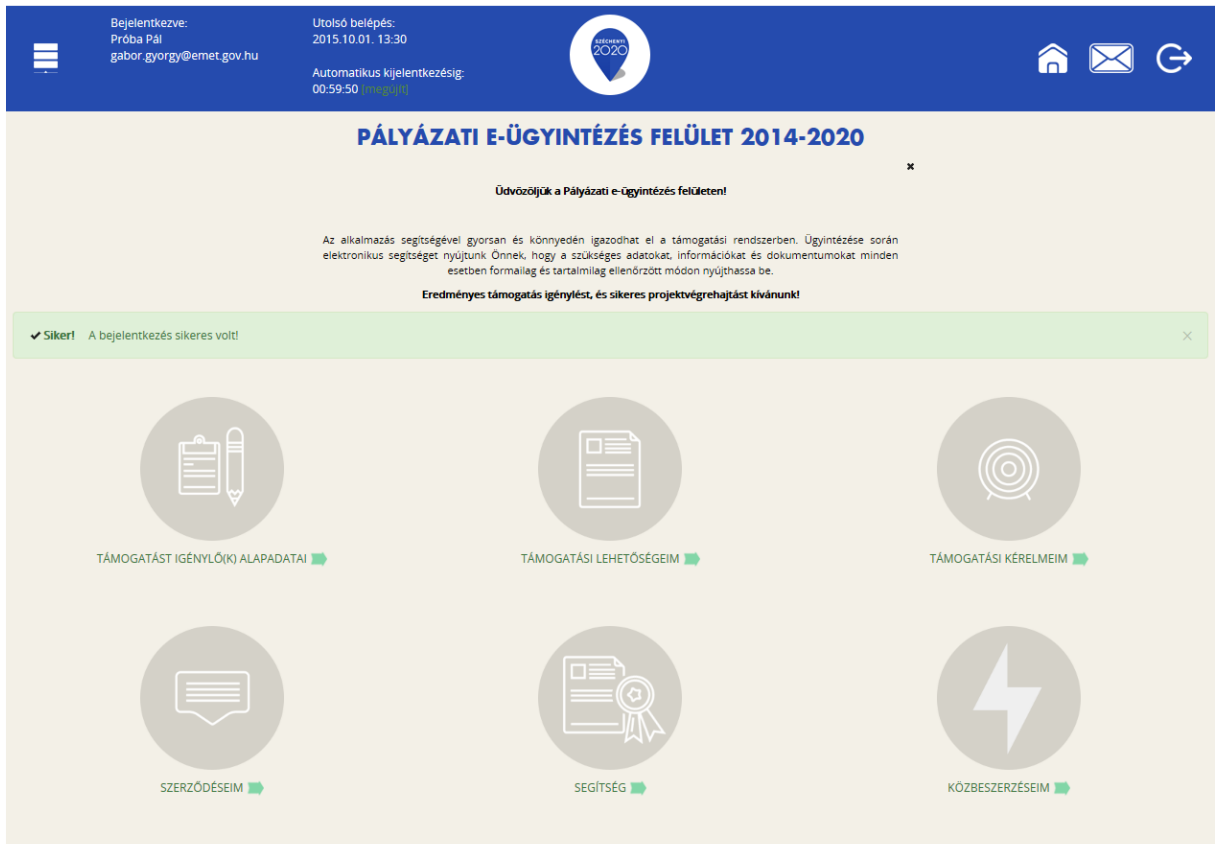

Az EPTK-felület fejlécének bal felső sarkában található "Menü" ikonra kattintva a támogatási kérelem kitöltésének bármely szakaszában lehetőség nyílik a bal oldalsó menüsáv megjelenítésére, illetve elrejtésére.

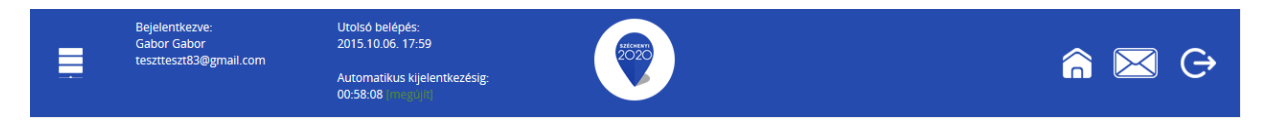

A fejlécen megjelenítésre kerül az **utolsó belépés pontos időpontja**. Az időpont egyrészről tájékoztatja a felhasználót az utolsó munkavégzés idejéről, másrészt ellenőrizhető, hogy a felhasználó utolsó bejelentkezése óta történt-e újabb belépés.

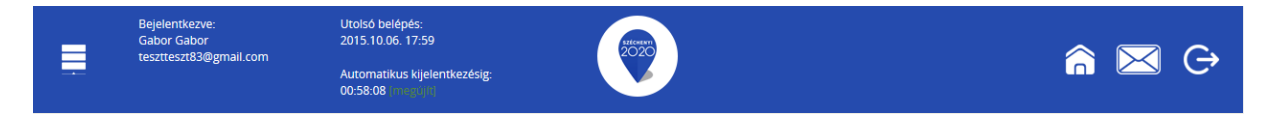

Az EPTK-felület a belépés után korlátozott ideig (**60 percig**) érhető el a felhasználó számára. A biztonsági időkorlát lejárta előtt a rendszer figyelmezteti a felhasználót, ezáltal lehetőség nyílik a munkamenet meghosszabbítására anélkül, hogy újra be kellene jelentkezni a felületre. Munkavégzés alkalmával (pl. a felületre történő adatrögzítéssel, majd mentéssel) az időkorlát automatikusan frissítésre kerül, melynek köszönhetően újból 60 perc áll a felhasználó rendelkezésére. A biztonsági időkorlát meghosszabbítására manuálisan is lehetőség nyílik az időkorlát mellett található, sötétzöld színű "[megújít]" linkre történő kattintással.

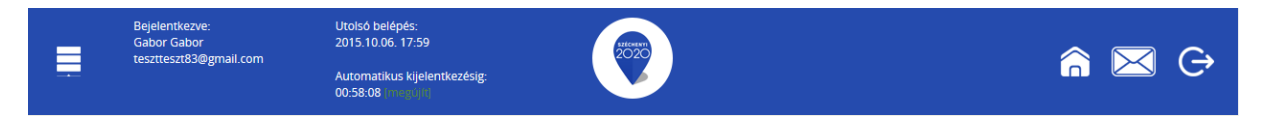

A jobb felső sarokban található ikonok jelentése a következő:

- **ház:** kiválasztásával lehetőség nyílik azonnal az EPTK kezdőlapjára navigálni;
- **boríték:** kattintással a rendszerüzenetek felülete jelenik meg a felhasználók számára;
- **kijelentkezés:** kiválasztásával lehetőség nyílik az EPTK felület szabályos elhagyására.

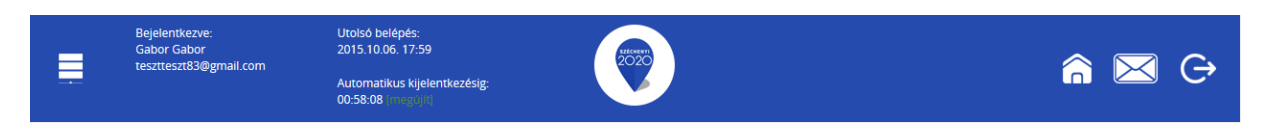

Az egyes felületek közötti navigálást a "Vissza" gombbal tudjuk legegyszerűbben **megoldani.** Amennyiben valamelyik munkalapon módosítást hajtunk végre, figyeljünk arra, hogy a "Vissza" gombra való kattintás előtt mindig nyomjuk meg a "Mentés" vagy a "Mentés és Vissza" gombot.

A bejelentkezést követően az EPTK-felület főoldalán hat – a Támogatást igénylők számára kiemelt fontosságú – menüpont jelenik meg. Az alábbi menüpontok alapértelmezetten ikonok formájában kerülnek megjelenítésre, azonban a megnevezésük is olvasható alattuk, sorban:

- o **Támogatást igénylő(k) alapadatai:** itt lehet felvinni a támogatást igénylő adatait.
- o **Támogatási lehetőségeim:** itt lehet kiválasztani a támogatási lehetőségeket (kiírások szerint), valamint kitölteni az elektronikus űrlapokat.
- o **Támogatási kérelmeim:** itt találhatók meg a megkezdett vagy beadott támogatási kérelmek. *A támogatási kérelem kitöltésének megszakítása esetén is erre a gombra kattintva éri el és tudja folytatni a félbehagyott kérelmet.*
- o **Szerződéseim**
- o **Segítség**
- o **Közbeszerzéseim**

# <span id="page-12-0"></span>**3.1. Támogatást igénylő(k) alapadatai**

E menüpont alatt nyílik lehetősége a támogatást igénylőknek **a szervezetük adatainak rögzítésére**, illetve **szerkesztésére**.

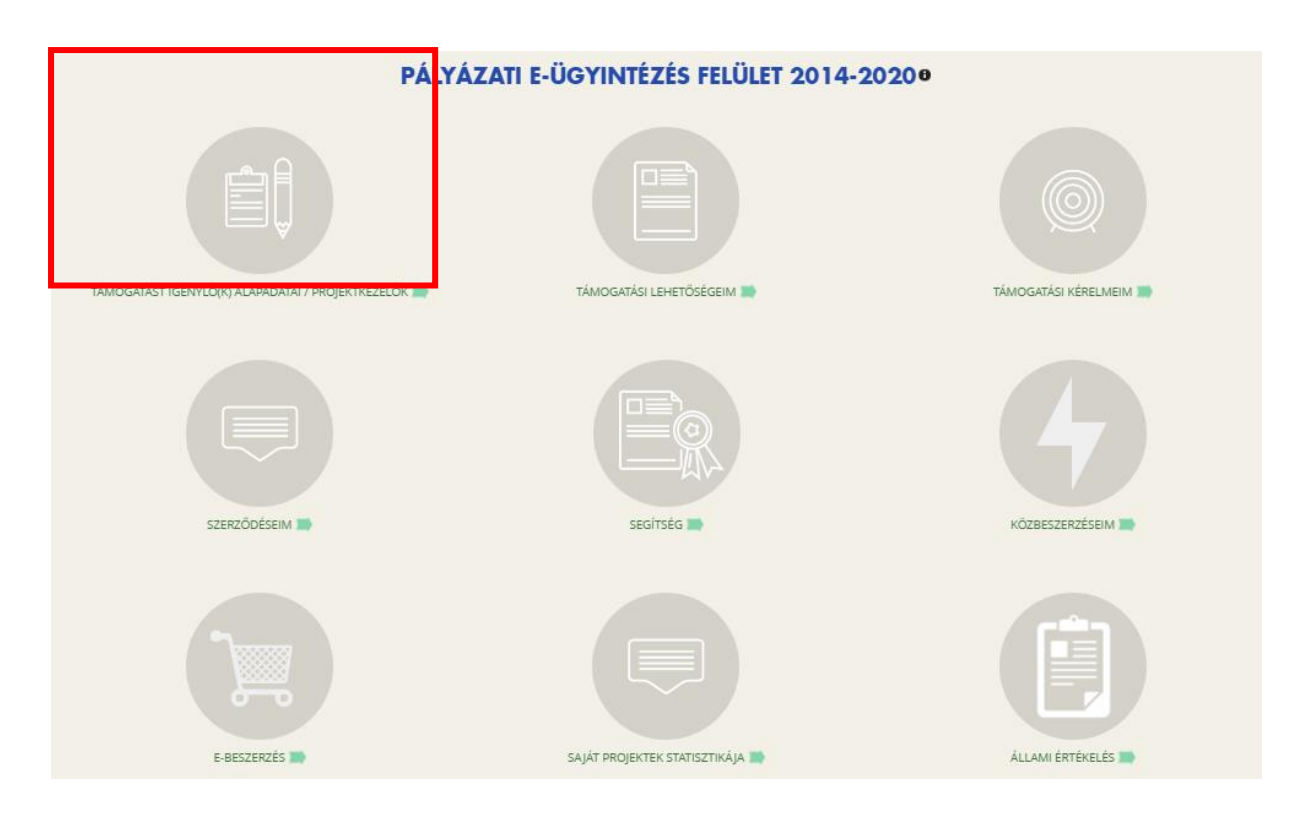

A menüpont ikonjára kattintva a regisztrált szervezet regisztrációkor megadott adatait fogjuk látni.

A további adatok felvitele a ceruza ikonra kattintva kezdhető meg.

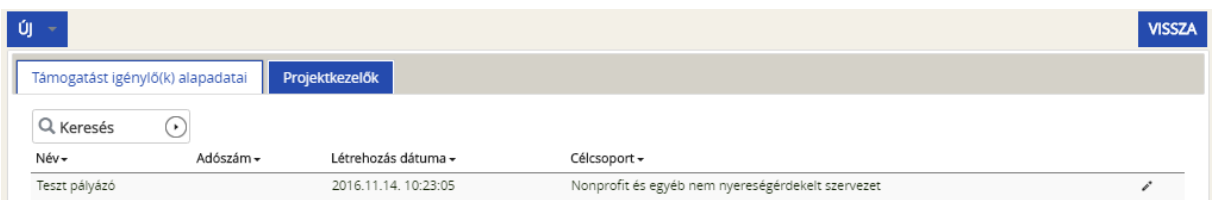

A megjelenő felületen látható mindhárom lapfület ("Általános adatok", Székhely címe", "Hivatalos képviselő adatai") egymás után meg kell nyitni, és a rovatokat (legalább a piros csillaggal jelölteket, amelyek kitöltése kötelező) értelemszerűen ki kell tölteni.

A Támogatást igénylőnek választható:

- Magánszemély
- Nonprofit és egyéb nem nyereségérdekelt szervezet
- Jogi személyiségű- és Jogi személyiség nélküli vállalkozás, Nonprofit gazdasági társaság és Egyéb gazdasági szervezet
- Költségvetési- és költségvetési rend szerinti gazdálkodó szervek
- Határon túli támogatást igénylő
- Külföldi szervezet

NEMZ-17 esetében kizárólag

- Nonprofit és egyéb nem nyereségérdekelt szervezet
- Jogi személyiségű- és Jogi személyiség nélküli vállalkozás, Nonprofit gazdasági társaság és Egyéb gazdasági szervezet
- Költségvetési- és költségvetési rend szerinti gazdálkodó szervek

szervezetek tartozhatnak a támogatást igénylői körbe – az adott kategória Pályázati kiírása rögzíti pontosan, hogy mely szervezeteknek áll technikailag módjában támogatási igény benyújtására.

# <span id="page-14-0"></span>**3.1.1. "Általános adatok" fül**

Nonprofit és egyéb nem nyereségérdekelt szervezetek esetében

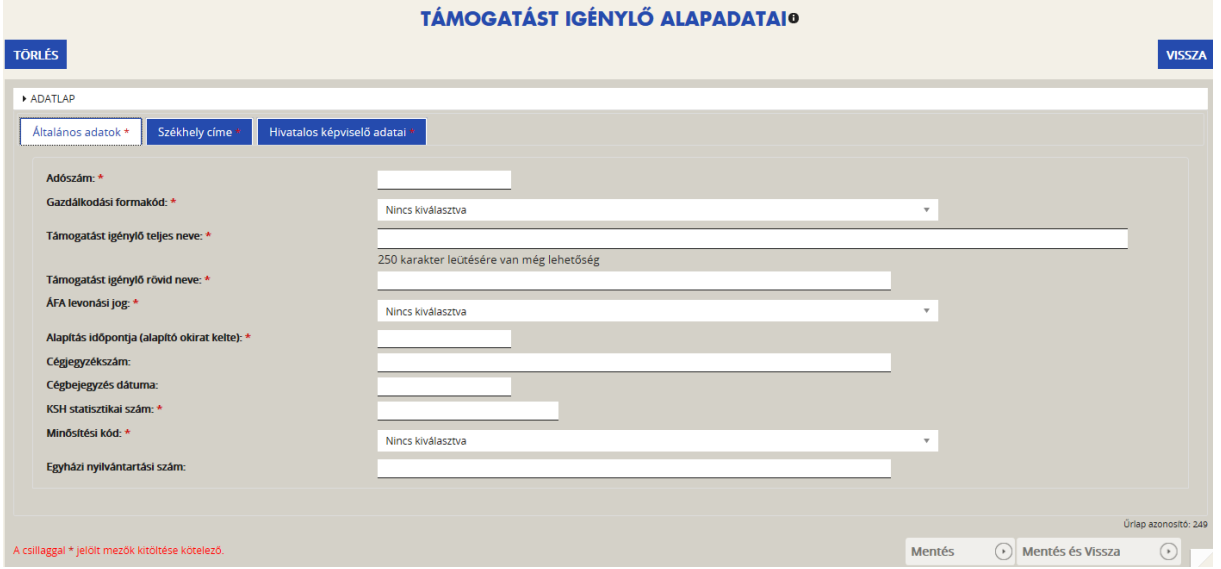

Jogi személyiségű- és Jogi személyiség nélküli vállalkozás, Nonprofit gazdasági társaság és Egyéb gazdasági szervezetek esetében

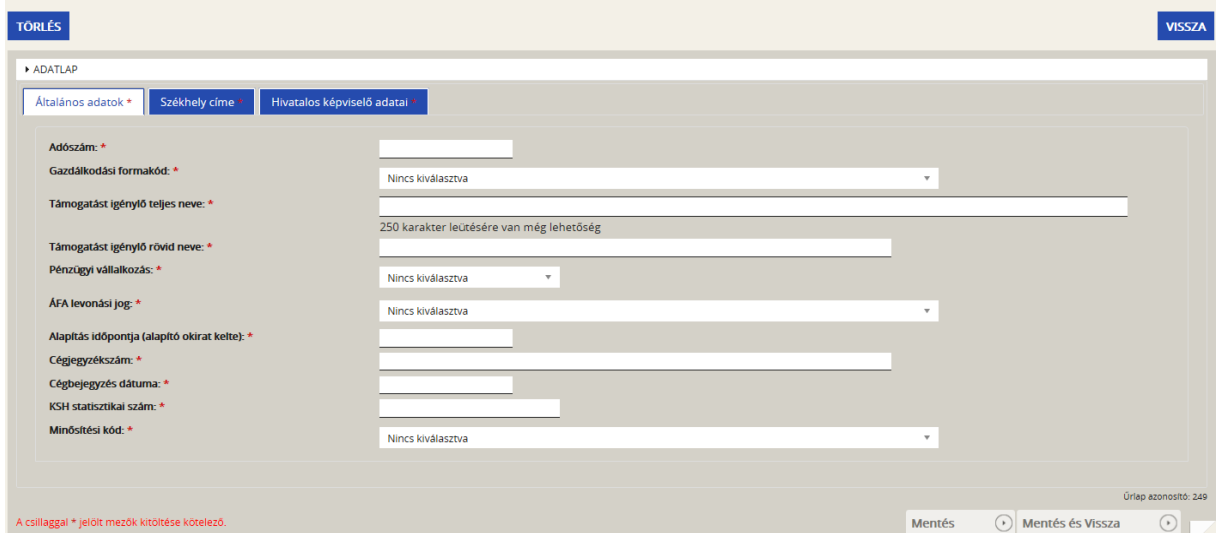

Költségvetési- és költségvetési rend szerint gazdálkodó szervek esetében

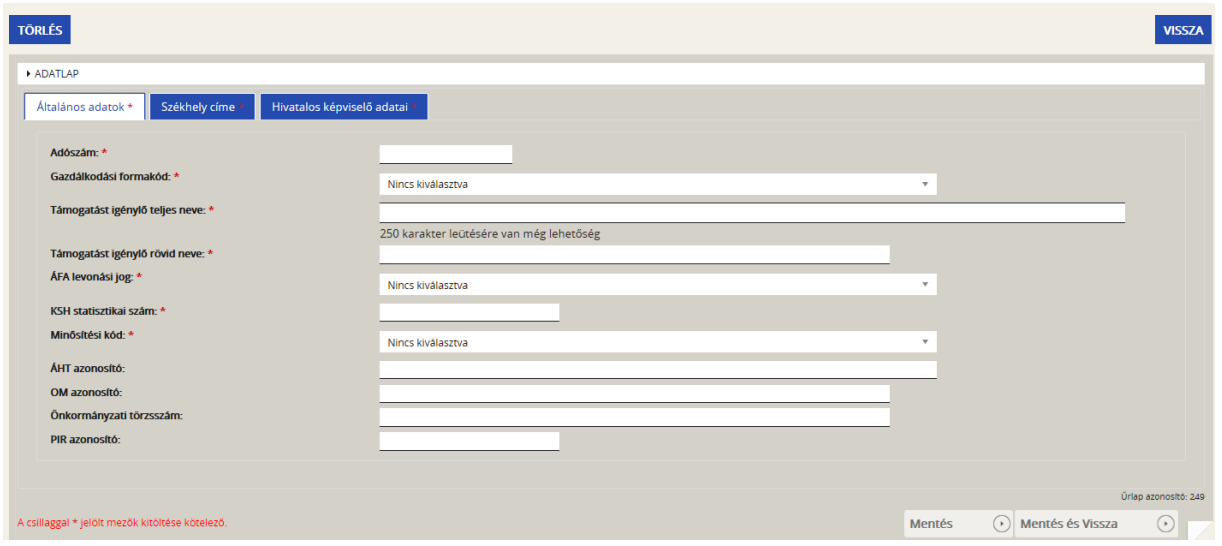

Aszerint tehát, hogy milyen szervezet kéri a támogatást, kell megadni a támogatás igénylő alapadatait. Az űrlap kitöltése végén kattintson a jobb alsó "Mentés" gombra.

FIGYELEM! A "Mentés és vissza ", "Vissza" menü használatával lehet vissza térni a támogatási kérelem kezdő oldalára. Ez a módszer általánosságban használandó a támogatási kérelem benyújtása során.

#### <span id="page-15-0"></span>**3.1.2. "Székhely címe" fül**

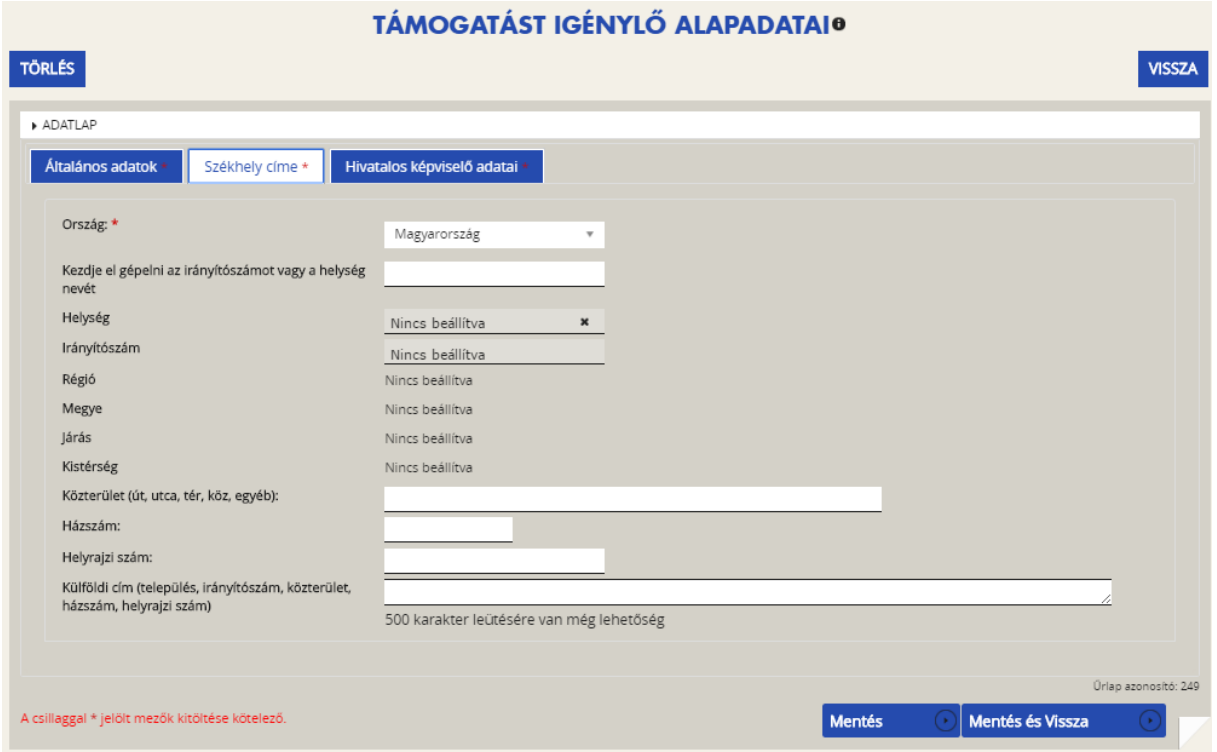

Az űrlap kitöltése végén kattintson a jobb alsó "Mentés" gombra.

NEMZ-17 esetében kizárólag hazai szervezet jogosult támogatási kérelem benyújtására.

# <span id="page-16-0"></span>**3.1.3. "Hivatalos képviselő adatai" fül**

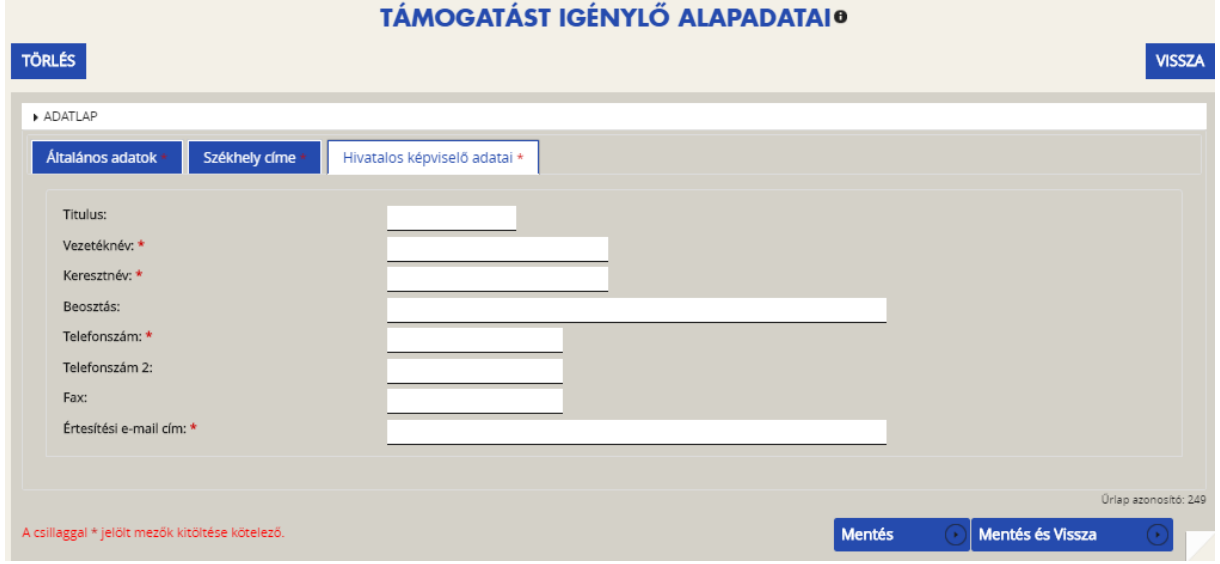

Következő lépésben a "**Hivatalos képviselő adatai**"-t kell megadni. Itt az adott szervezet törvényes képviselőjét kell megadni, akit igazoltan képviselőjének jelentett be a szervezet. Az űrlap kitöltése végén kattintson a jobb alsó "Mentés" gombra.

**Értesítési e-mail cím**: a támogatási folyamat során javasolt egyetlen, (lehetőleg a szervezet hivatalos) e-mail címét használni.

A sikeres rögzítést követően újabb elemmel bővül a **"Támogatást igénylő(k) alapadatai"** menüpontban található **Támogatást igénylők listája**. Az **adatokat módosítani**, a jobb szélen található ceruzaszerű ikonra kattintva tudjuk, ahol az adatok módosításán túl akár **törölhetjük** is a szervezetet (**Törlés** gomb a bal felső sarokban).

# <span id="page-16-1"></span>**3.1.4. Általános megjegyzések a "Támogatást igénylő(k) alapadatai" menüponthoz:**

# **Megjegyzés 1.**

Kérjük, hogy a szervezet adatainak felvitelekor fokozott gondossággal járjanak el. Az EPTK rendszer jellegéből adódóan (az eddigiektől eltérően) a támogatási szerződésbe kerülő adatokat a támogatásokat kezelő szerv munkatársai már nem tudják sem pontosítani (pl. név- és címadatok, helyrajzi szám), sem kijavítani (pl. ékezethibák, kimaradt betűk, helyesírási hibák). **Támogatás esetén a támogatási szerződésben a kérelmező által felvitt adatok fognak megjelenni, azok pontosságáért és helyességéért az adatokat rögzítő (azaz a kérelmező) viseli a teljes felelősséget.**

# **Megjegyzés 2.**

A "Támogatást igénylő(k) alapadatai" felületen, a megjelenő listában ellenőrizhetjük, hogy csak egyszer kezdtük-e meg az adott szervezet adatainak felvitelét. Valahányszor legördítjük a menüpont jobb felső sarokban található "ÚJ" menüt, és mentjük a beírt adatokat, annyi (újabb) szervezet fog megjelenni a listánkon. Ezért kérjük, **a szervezet adatainak módosításakor mindig a lista jobb szélén található ceruza-ikonra ("Szerkeszt") kattintsunk, és így írjuk át szervezetünk adatait**.

Amint azt már fentebb is jeleztük, a fölöslegesen felvitt tételeket (pl. szervezeteket) a következőképpen tudjuk törölni: a lista jobb szélén, a törölni kívánt szervezetnél rákattintunk a ceruza-ikonra ("Szerkeszt"), a megjelenő felület bal felső sarkában a "Törlés" gombot választjuk, végül a felugró kérdésnél ("Biztos benne, hogy törli?") az "Igen" opciót választjuk.

A "Támogatást igénylő(k) alapadatai" menüpontban felvitt adatainkat úgy is ellenőrizhetjük, ha **exportáljuk a felvitt adatokat**. Az erre szolgáló "Excel export" menügomb az oldal alján került elhelyezésre:

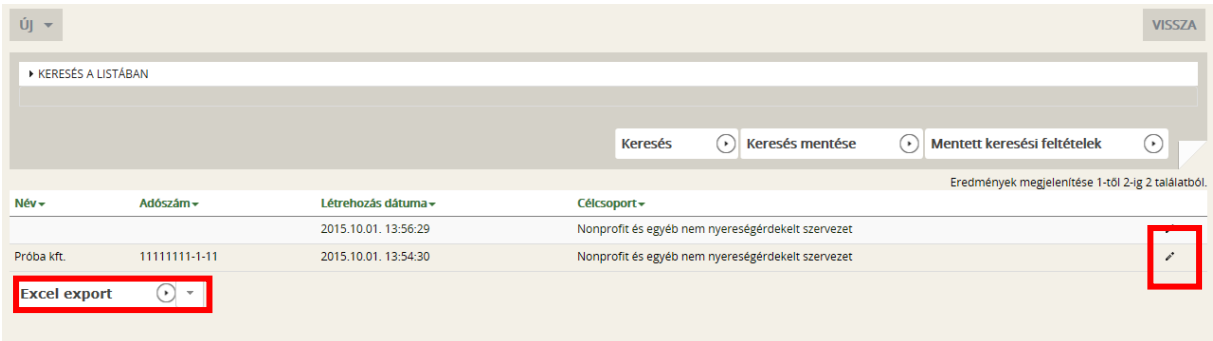

Az exportáláshoz jelöljük ki a megtekinteni kívánt szervezet sora végén található ceruza-ikont, majd kattintsunk az Excel-export gombra.

Megjegyzés:

Az "Excel-export" gomb mellett található nyílra kattintva legördülő mezőben további export lehetőségek is megjelennek, melyekre kattintva elkészíthetőek a kívánt formátumú fájlok:

- CSV export
- HTML export
- PDF export
- OOCalc export
- Word export
- OOWriter export

# <span id="page-17-0"></span>**3.2. Támogatási lehetőségeim**

A főoldal első sorának második menüpontjában találjuk (a regisztrált felhasználó típusa szerint előszűrt) aktuális támogatási lehetőségeket.

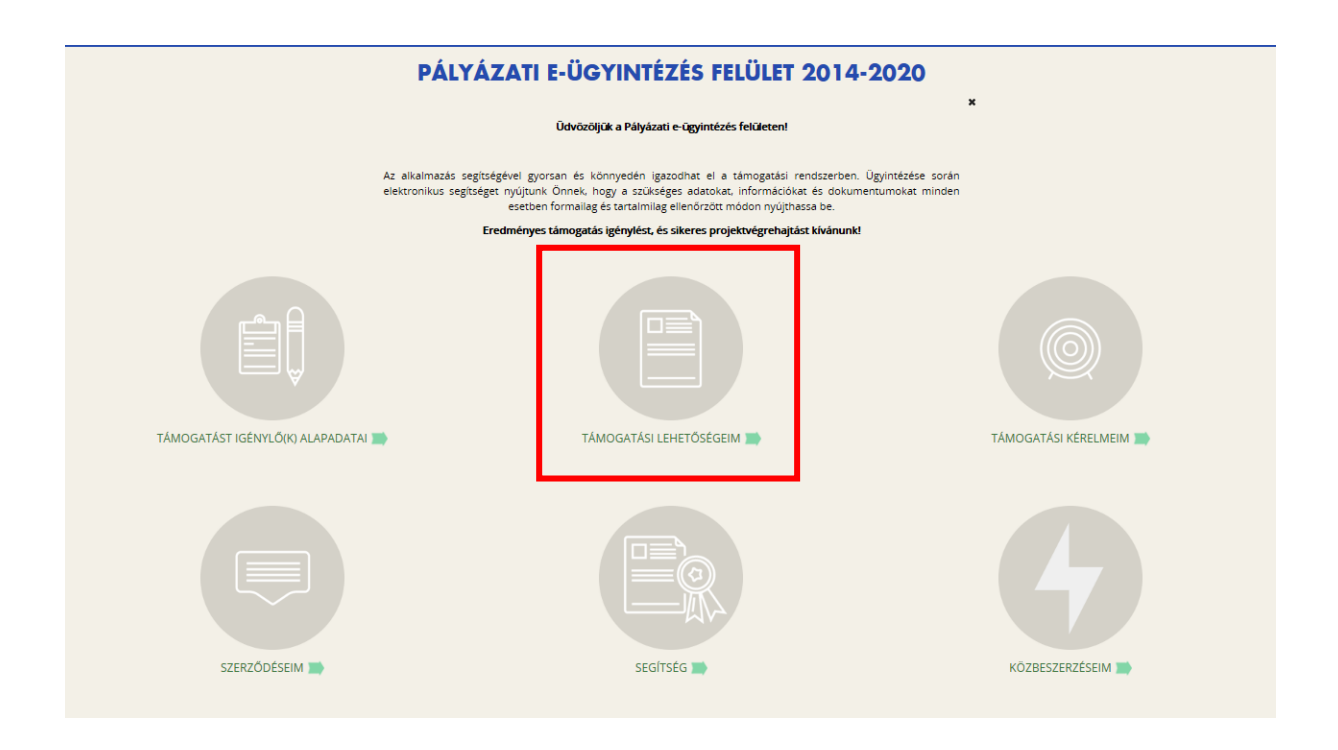

#### <span id="page-18-0"></span>**3.2.1. Keresés a kiírások között, a kereső használata**

Itt többféle **szűrési (keresési) lehetőség** között választhatunk. A szűrés legegyszerűbb módja: kattintsunk a ("Támogatási kereső" szöveg) alatti "Keresés" gombra. Ezután a leugró ("Keresés a listában" szöveg alatti) "Kód" rovatba írjuk be: NEMZ, végül kattintsunk a "Keresés" gombra.

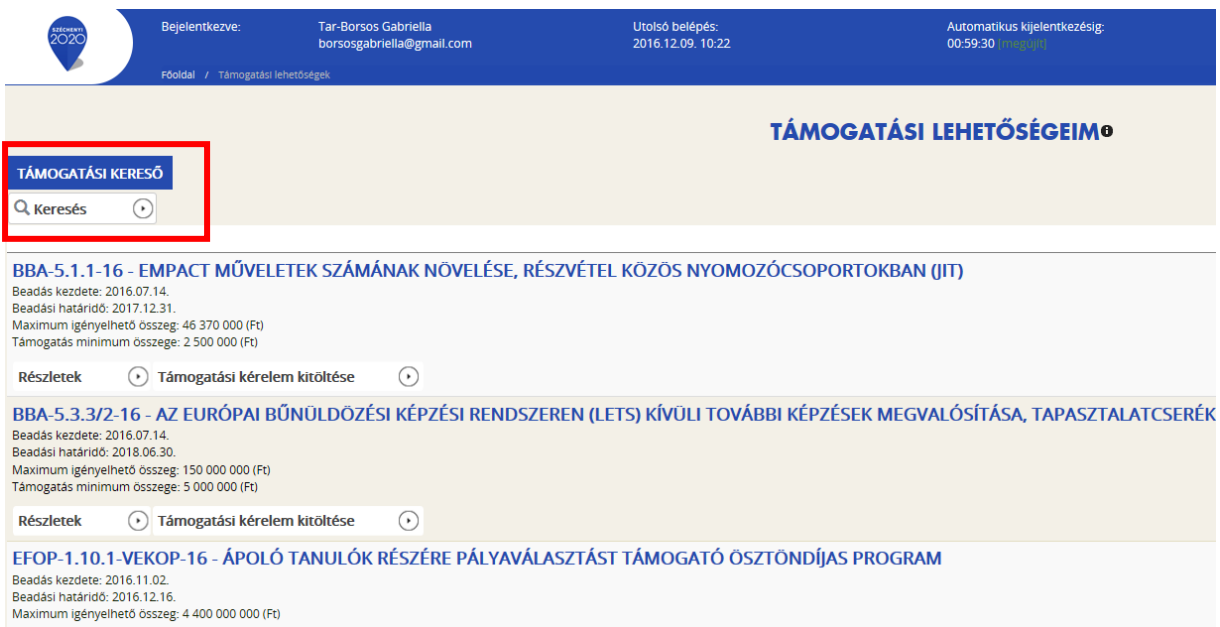

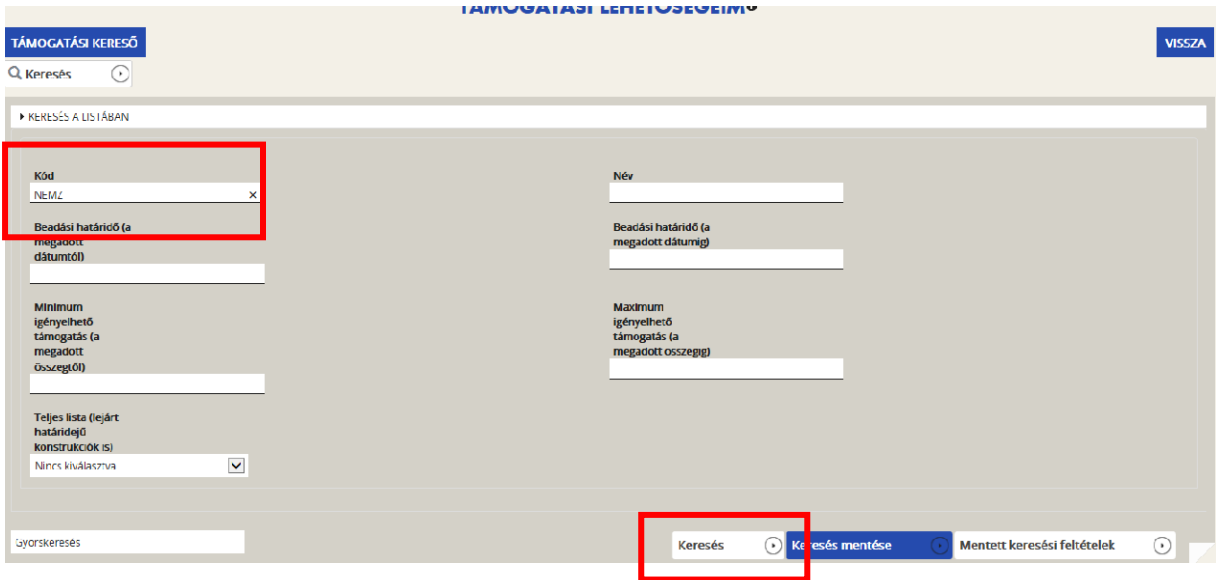

A találati lista tartalma a **"Gyorskeresés"** segítségével is szűkíthető. Írjunk be egy szótöredéket a Gyorskeresés mezőbe, majd kattintsunk az Enter gombra. A szótöredéknek megfelelő találatok megjelennek a találati listában.

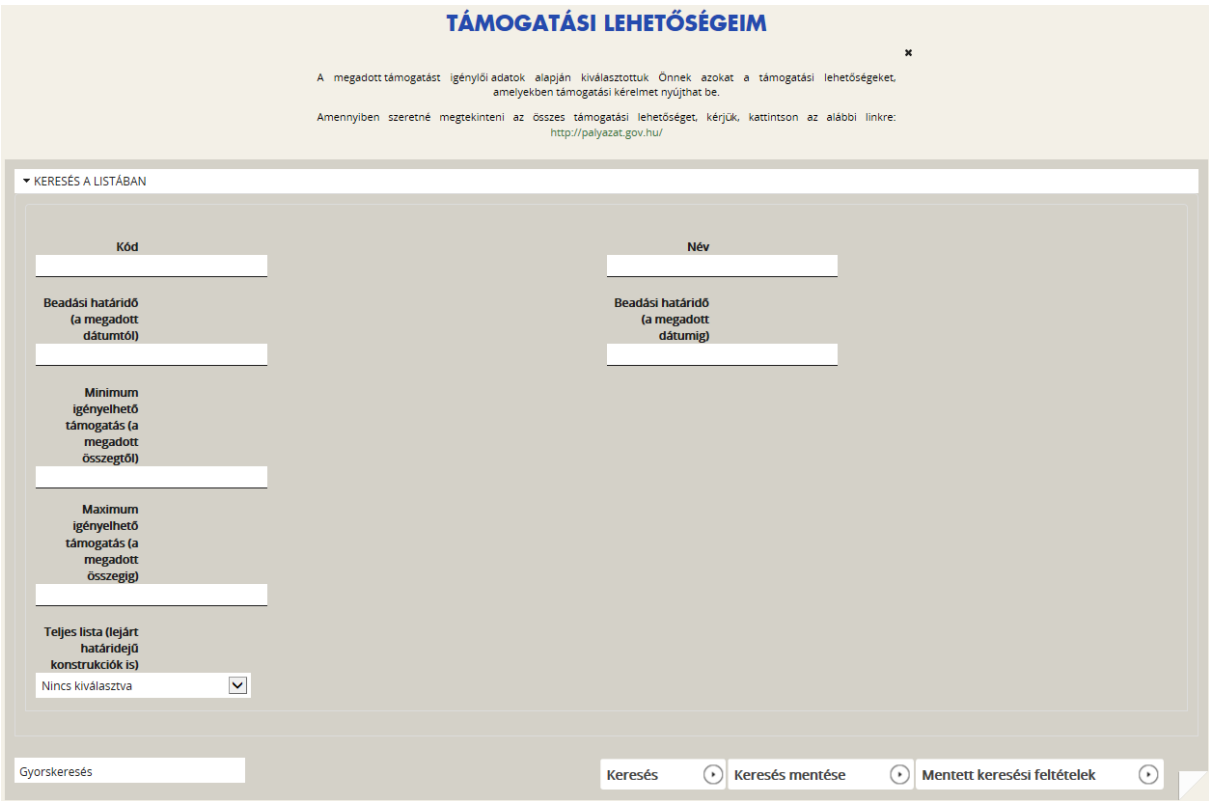

# <span id="page-19-0"></span>**3.2.2. Új támogatási kérelem kitöltésének indítása**

Támogatási kérelmünk benyújtását a kiválasztott kiírás kék linkjére kattintva tudjuk megkezdeni.

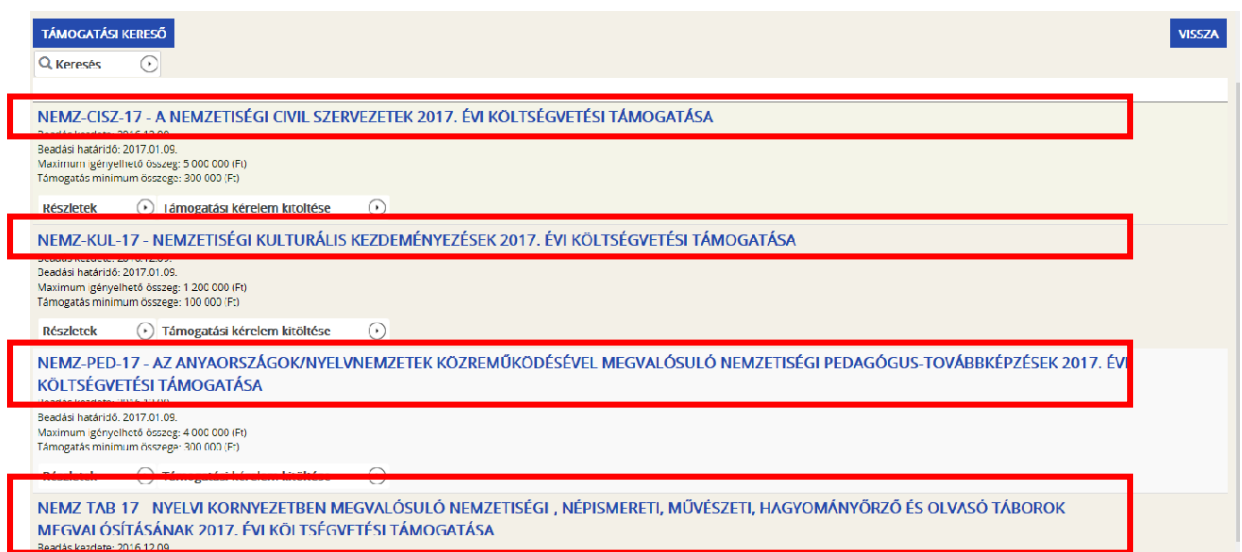

A felugró kérdés ("Biztosan elindítja a támogatási kérelem kitöltési folyamatot?") megerősítése ("Igen") után ki kell választani.

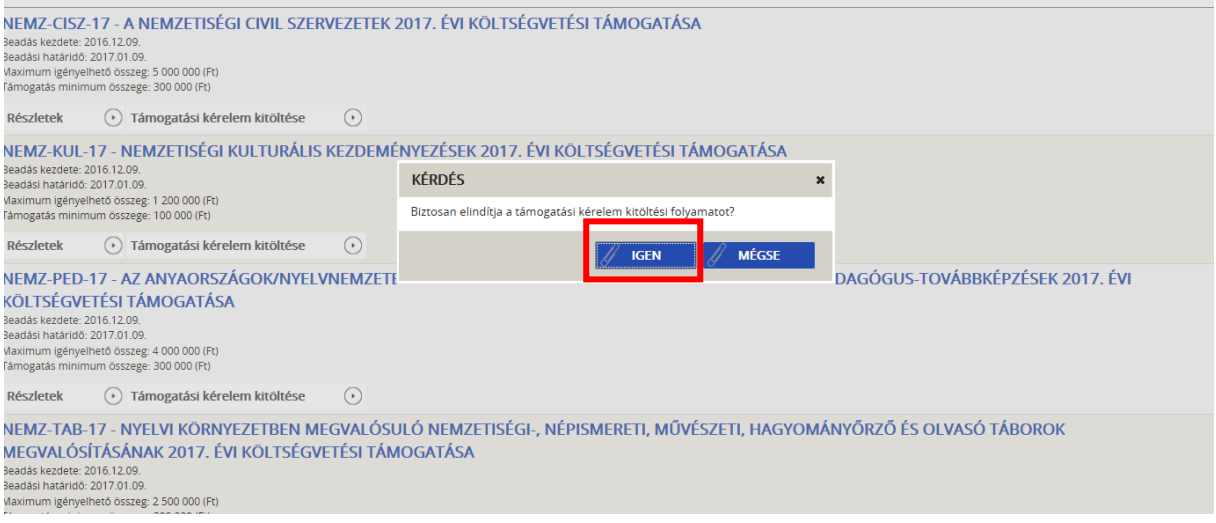

#### Ki kell választani a támogatási igényt benyújtó szervezetet

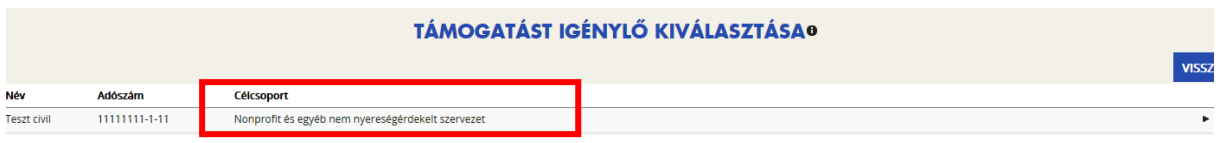

A megnyíló felületen egyrészt az életutat szemléltető ábra látható (vízszintesen), másrészt megjelenítésre kerülnek a támogatási kérelmek kitöltéséhez és benyújtásához szükséges menüpontok (függőlegesen).

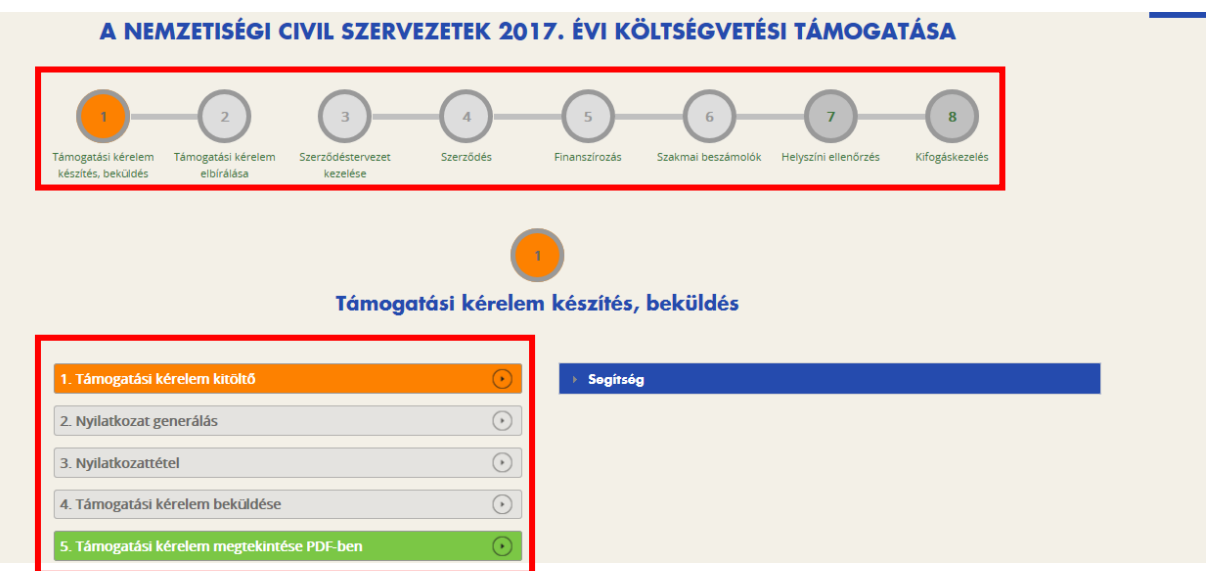

# <span id="page-21-0"></span>**3.2.3. Támogatási kérelem kitöltése**

A Projekt életút első eleme a "**Támogatási kérelem készítés, beküldés"**.

Új támogatási kérelem esetében csak a **Támogatási kérelem kitöltő** lehetőség jelenik meg a felületen aktívként (narancssárga színnel jelölve). Mindaddig csak ez az egy lehetőség választható és tölthető, ameddig kérelme a Támogatási kérelemben beállított ellenőrzéseknek teljes körűen meg nem felel.

A **Támogatási kérelem kitöltő** gombra kattintva megnyílik a kérelem több menüpontos főoldala, amelyen a beadandó **pályázat adatait kell beírni**. A főoldal felső sorában találja a kérelem négy fő menüpontját, amelyek minden kitöltő esetében egységesek: Ezek a(z):

- **Támogatást igénylő adatai**,
- **Támogatási kérelem szakmai tartalma**,
- **Pénzügyi adatok**,
- **Egyéb műveletek**.

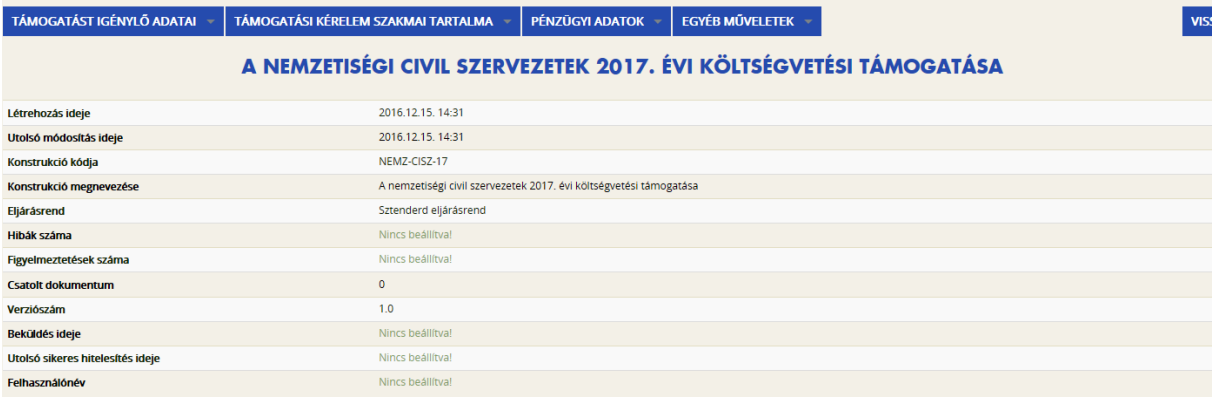

Az egyes menüpontokra kattintva az adott felhívás szerint releváns űrlapok jelennek meg. **Az**  űrlapok kitöltése után a lap alján levő "Mentés" gombon minden esetben használják!

A legördülő menünél feltűnő **kis négyzetek** jelentései:

- a **piros négyzetekben** megjelenő számok az adott funkcióban található hibákat jelzik;
- a **sárga négyzetben** lévő számok a figyelmeztetéseket,
- a **zöld négyzetben** lévő számok az adott funkcióban lévő rögzítéseket jelölik.

# <span id="page-22-0"></span>**3.2.3.1. Támogatást igénylő adatai**

A "Támogatást igénylő adatai" menüpontban található űrlapok a támogatást igénylőre vonatkozó adatokat tartalmazzák, úgymint a:

- **támogatást igénylő alapadatai,**
- **támogatást igénylő cím adatai,**
- **képviselő adatai,**
- **kapcsolattartó adatai**.

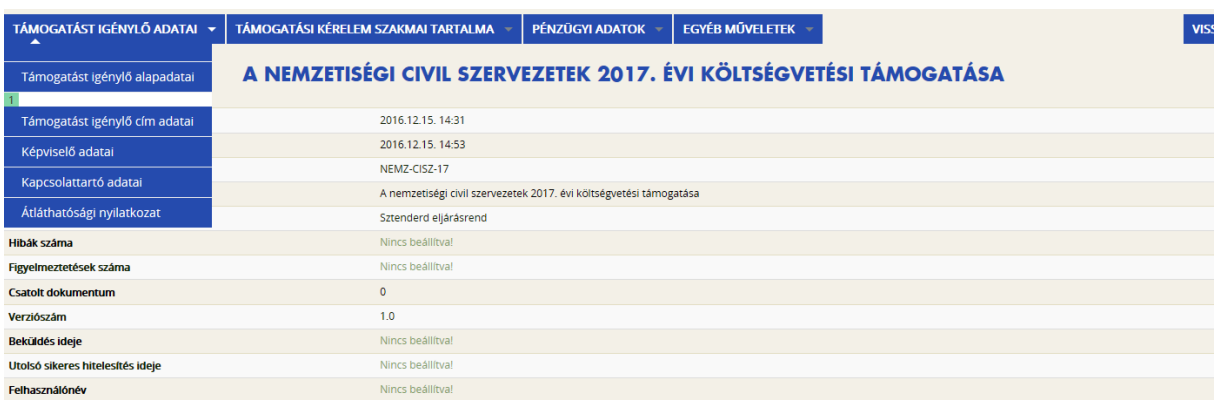

# <span id="page-22-1"></span>**3.2.3.1.1. Támogatást igénylő alapadatai**

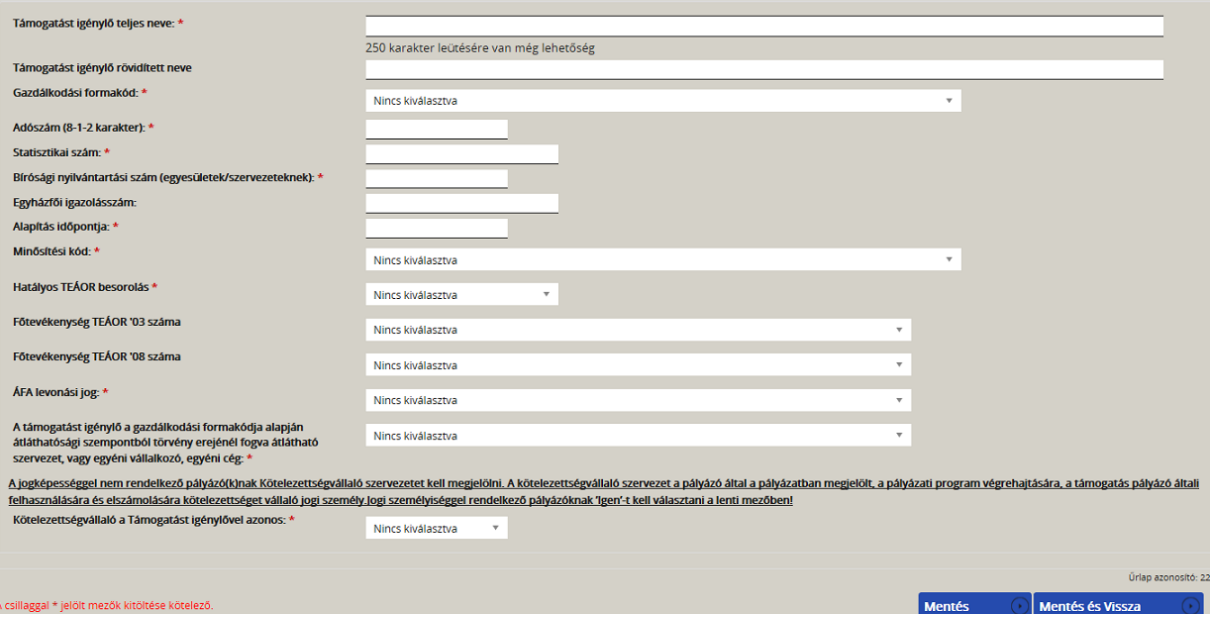

Kérjük, értelemszerűen kitölteni.

#### FONTOS:

Az űrlapokon első alkalommal automatikusan megjelennek az EPTK főfelületen, a "Támogatást igénylő(k) alapadatai" menüpont alatt rögzített adatok. **(Amennyiben a Támogatást igénylő alapadatai menüpontban módosítás történik, az a kitöltőben nem kerül automatikusan frissítésre!)**

# **A kitöltő ezen oldalán automatikusan megjelenő adatokat elsődlegesen csak ellenőrizni kell.**

# **FIGYELEM! Kérjük figyeljenek arra, hogy a támogatási szerződésben szereplő adatok ezen felületről kerülnek átemelésre, ezért kérjük, fokozott figyelemmel ellenőrizzék, töltsék ki az adatmezőket!**

**ÁFA levonási jog:** A mező legördülő listájából szükséges kiválasztani a támogatás megítélését követő, a projekttel kapcsolatos ÁFA levonási joggal való rendelkezést.

- Amennyiben a kedvezményezett általános forgalmi adó levonására nem jogosult, akkor a támogatás kiadásainak összeállításakor az ÁFÁ-val növelt, bruttó költségeket kell figyelembe vennie, azaz a pályázat költségvetését bruttó módon kell megterveznie.
- Amennyiben a kedvezményezett ÁFA adóalany és az általános forgalmi adó levonására jogosult, akkor a támogatás kiadásainak összeállításakor a levonható ÁFA nélkül számított nettó költségeket kell figyelembe vennie, azaz a pályázat költségvetését nettó módon kell megterveznie.

Az adatok beírása után kattintsunk a "Mentés" gombra.

Mentéskor a rendszer mindig lefuttatja az adott űrlapra a beépített ellenőrzéseket, majd annak eredményéről, valamint a mentés sikerességéről a támogatást igénylőt az ablak felső részén található panelen tájékoztatja. Hibás vagy hiányos rögzítés esetén mindig részletes hibalista jelenik meg, sőt a rendszer piros háttér színnel ki is emeli a problémás mezőket. Kérjük, a hibalistában megjelenő utasításokat figyelmesen olvassa el, annak megfelelően javítsa ki az adatlapot, javítás után pedig ismét nyomja meg a Mentés gombot.

Hibátlan felület esetén a Vissza gomb megnyomásával térhet vissza támogatási kérelmének alapoldalára.

# <span id="page-23-0"></span>**3.2.3.1.2. Támogatást igénylő címadatai**

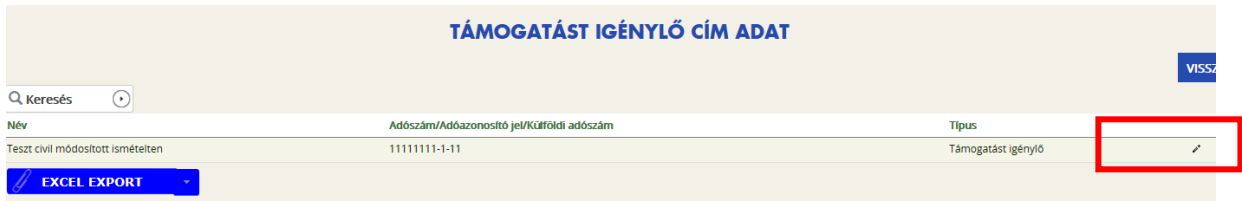

A "Támogatást igénylő cím adatai" gombra kattintva egy lista jelenik meg. Itt a szervezetünk nevét tartalmazó sor végén levő ceruza ikonra kattintunk. Ezen az űrlapon a támogatást igénylő szervezet székhely adatait és posta címét kell megadni.

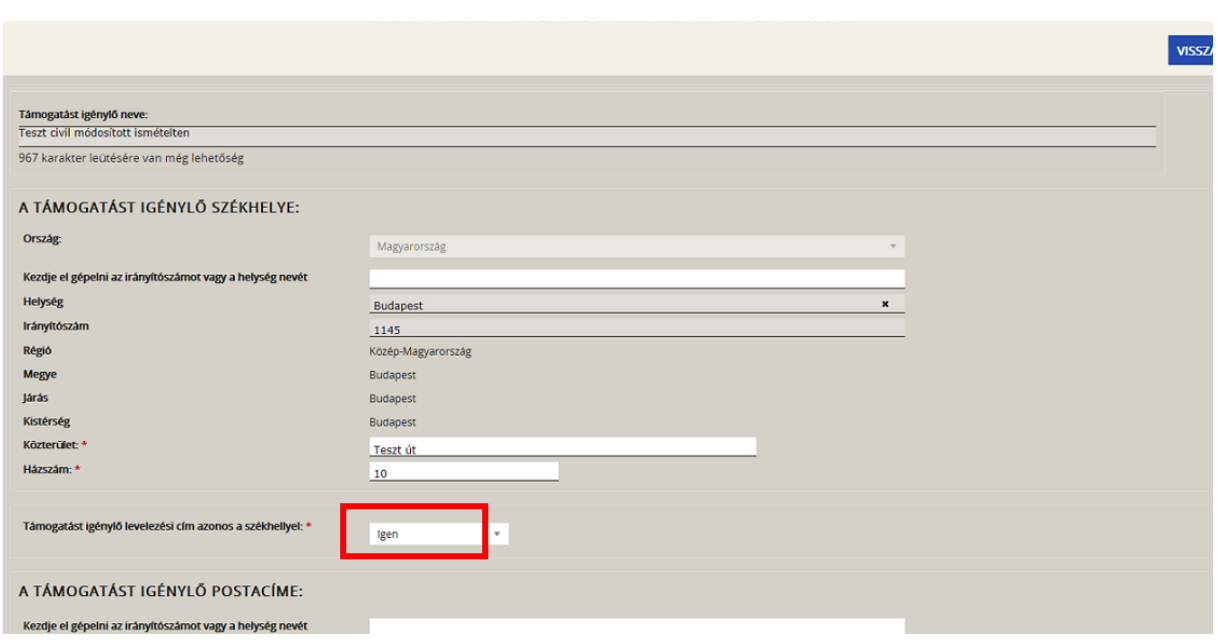

Kérjük, értelemszerűen kitölteni.

Amennyiben a levelezési cím nem azonos a székhelycímmel, úgy a postacím megadási is szükséges.

A lap alján levő "Mentés" gombbal az adatok menthetők, illetve a rendszer leellenőrzi, hogy az űrlap minden kötelező adata kitöltésre került.

#### <span id="page-24-0"></span>**3.2.3.1.3. Képviselő adatai**

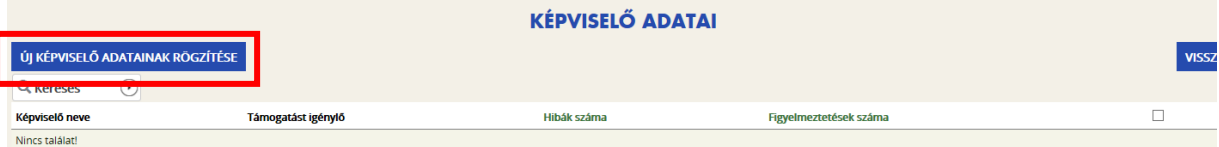

Ezen rovatot a rendszer előtölti a "Támogatást igénylő(k) alapadatai fülön, a "Hivatalos képviselő adatai" rovatban megadott adatokkal. Új adatok az "Új képviselő adatainak rögzítése" funkcióval, illetve a már meglévő elem megnyitásával (és módosításával) rögzíthetőek.

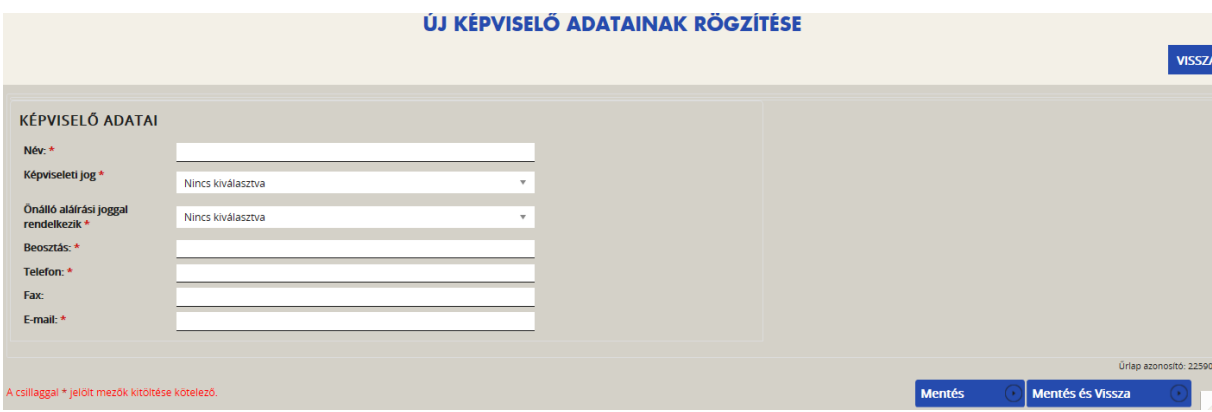

Kérjük, értelemszerűen kitölteni.

#### **FONTOS!**

**Az EPTK rendszer az ebben a pontban megadott képviselői e-mail címre automatikus email üzenetet küld a monitoring és információs rendszer segítségével a projektet érintő változásokkal kapcsolatosan.** 

**A támogatást igénylő csak az EPTK felületre belépve olvashatja el az értesítést, illetve nyithatja meg (töltheti le) a kapcsolódó dokumentumot. (Azaz az eddigiektől eltérően pusztán egy értesítést fog kapni arról, hogy az EPTK-rendszerben új üzenetet kapott.)**

#### <span id="page-25-0"></span>**3.2.3.1.4. Kapcsolattartó adatai**

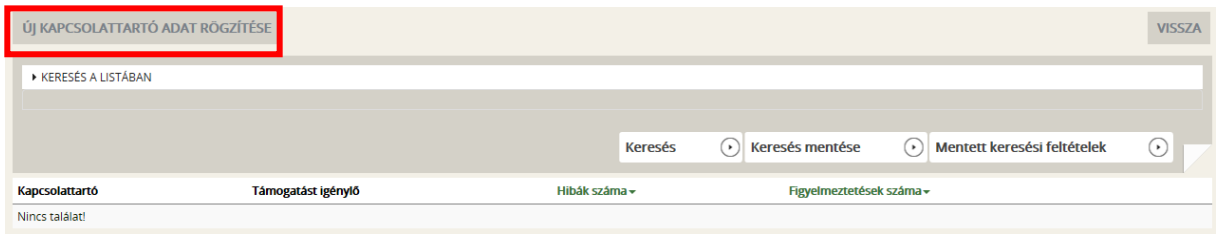

A mezőben olyan személy megjelölése szükséges, aki a pályázat benyújtásáért közvetlenül felelős lesz, valamint a pályázat vonatkozásában megfelelő szakmai felkészültséggel rendelkezik.

#### ÚJ KAPCSOLATTARTÓ ADAT RÖGZÍTÉSE

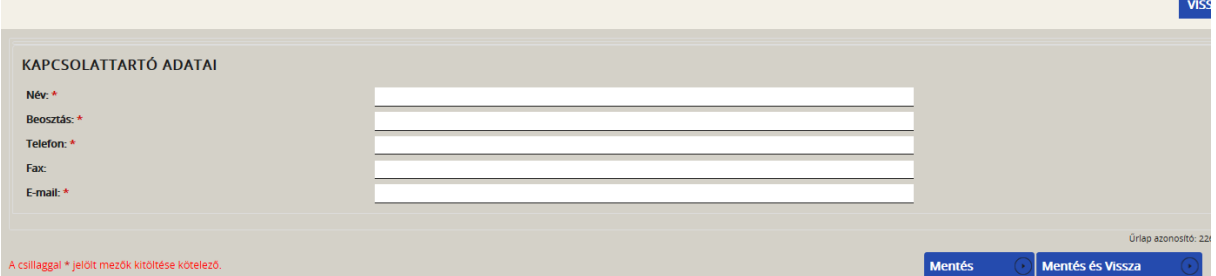

# **Felhívjuk szíves figyelmüket, hogy a képviselő adatainál megadott e-mailcímre az EPTKrendszer kiküldi a rendszerüzeneteket, a kapcsolattartó adatainál megadott e-mail címre azonban nem!**

Azaz: ha a képviselőnél, illetve a kapcsolattartónál megadott e-mail címek különböznek, a képviselő (vagy annak e-mail fiókját kezelő személy) értesül majd a rendszerüzenetekről, a kapcsolattartó személy viszont nem. Kérjük, az e-mail címeket ennek mérlegelésével adják meg.

# <span id="page-25-1"></span>**3.2.3.1.5. Átláthatósági nyilatkozat**

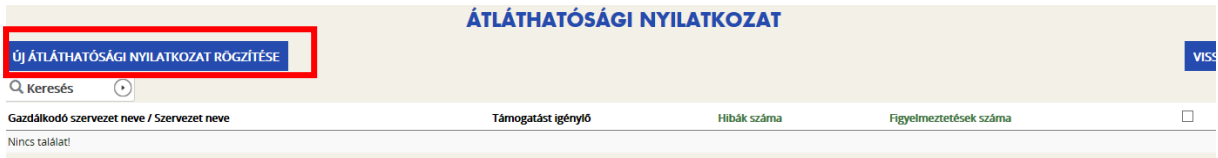

Kérjük, értelemszerűen kitölteni.

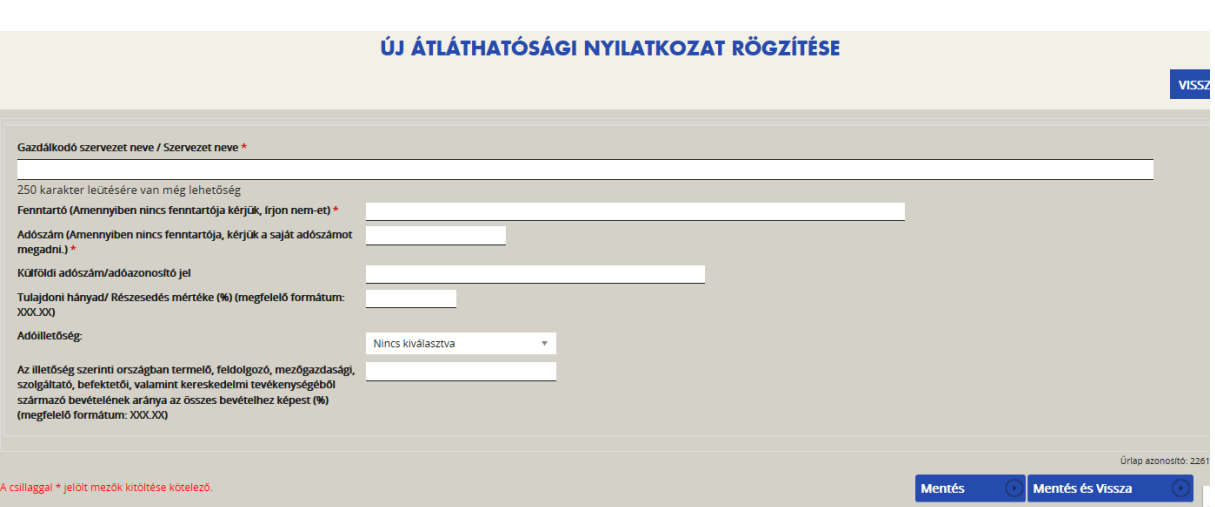

Kérjük, értelemszerűen kitölteni.

# <span id="page-26-0"></span>**3.2.3.2. Támogatási kérelem szakmai tartalma**

- Projekt adatok
- Projekt részletes bemutatása
- Monitoring mutatók
- Nyilatkozatok
- Program ütemezés
- Kötelező mellékletek

# <span id="page-26-1"></span>**3.2.3.2.1 Projekt adatok**

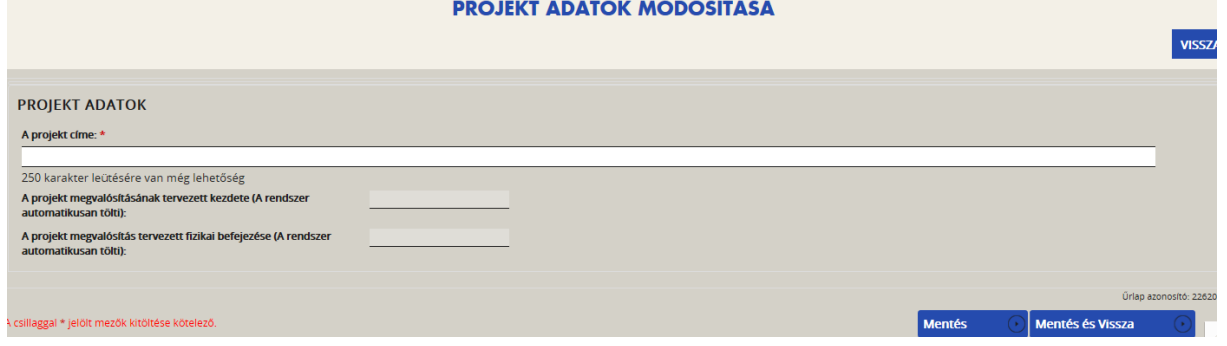

Kérjük, értelemszerűen kitölteni.

NEMZ-CISZ-17 és NEMZ-TAB-17 esetében "A projekt megvalósításának tervezett kezdete" és "A projekt megvalósítás tervezett fizikai befejezése" dátum rögzített, a rendszer által töltődik a "Mentés" gombot használata után.

NEMZ-KUL-17 és NEMZ-PED-17 esetében a projektidőszak 2017. naptári éven belül választható.

# <span id="page-26-2"></span>**3.2.3.2.2 Projekt részletes bemutatása**

#### ÚJ PROJEKT RÉSZLETES BEMUTATÁS RÖGZÍTÉSE

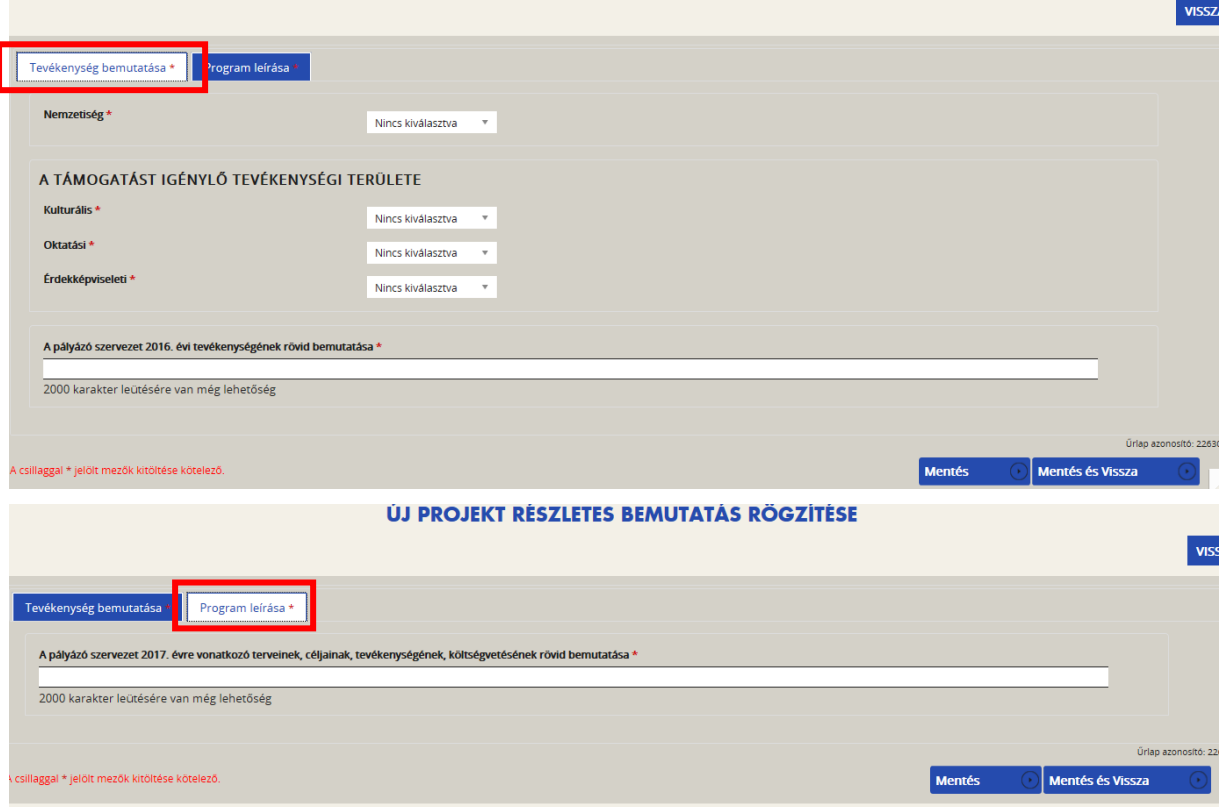

Mindkét oldalt kérjük, értelemszerűen kitölteni.

# <span id="page-27-0"></span>**3.2.3.2.3 Monitoring mutatók**

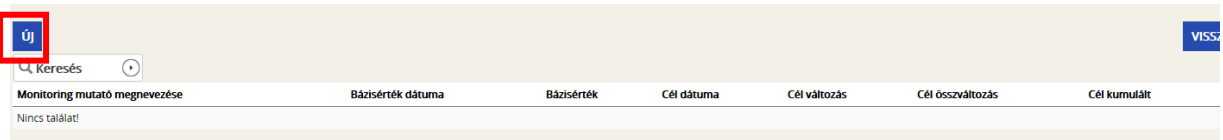

Az "Új" gomb használatával érjük el az első, majd annak rögzítése után a további monitoring mutatókat.

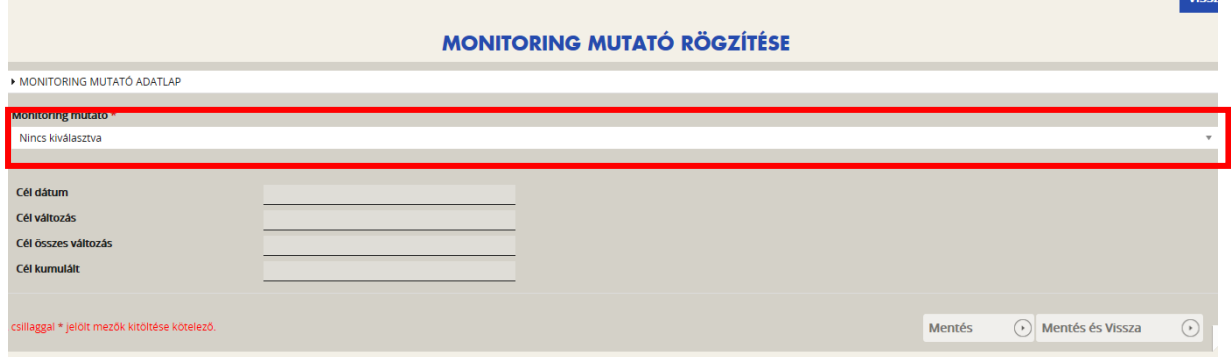

A legördülő menü használatával választhatjuk ki egyesével a monitoring mutatókat.

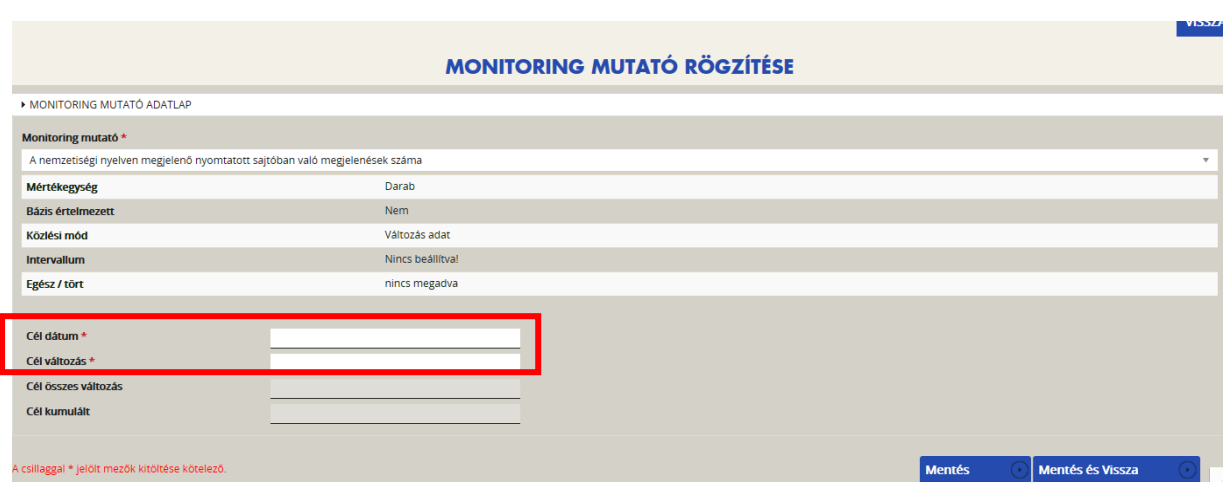

A kötelező mezőket kérjük, értelemszerűen kitölteni. "Cél dátum" kizárólag projektidőszakba eső dátum lehet. A nem releváns mutatóknál a "Cél változás"-hoz "0"-át kérünk rögzíteni.

# <span id="page-28-0"></span>**3.2.3.2.4 Nyilatkozatok**

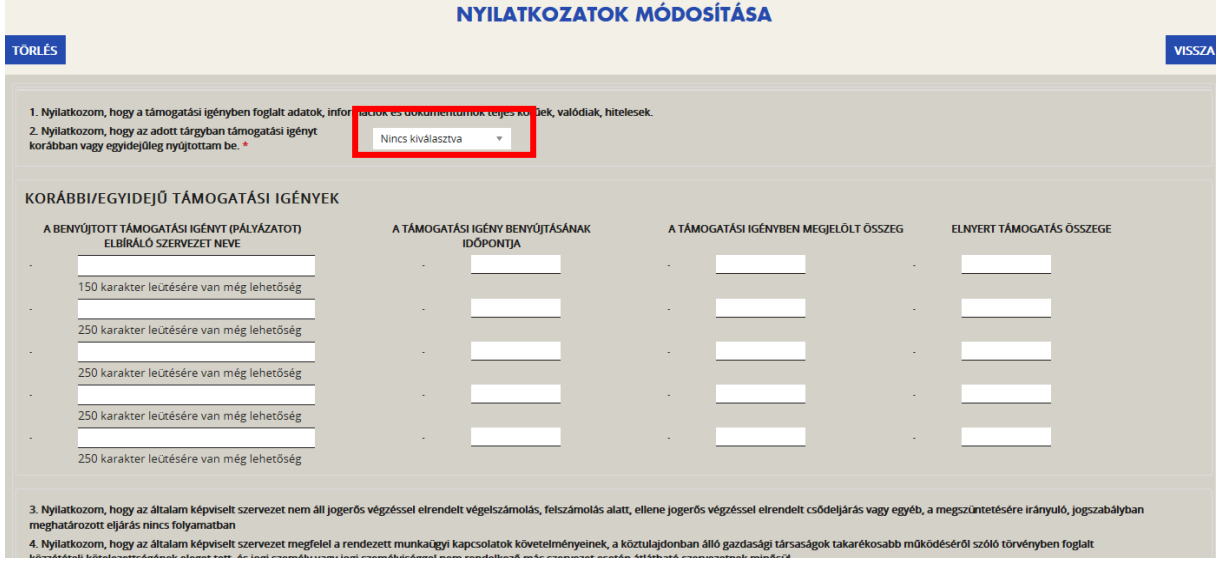

Kérjük a teljes "Nyilatkozat" oldalt áttanulmányozni és értelemszerűen tölteni. Azon pontokban, ahol nyilatkozattételi lehetőséget nem talál, ott a Támogatási kérelem véglegesítésével fogadja el automatikusan.

#### <span id="page-28-1"></span>**3.2.3.2.5 Program ütemezése**

(NEMZ-CISZ-17 esetében nincs ilyen oldal.)

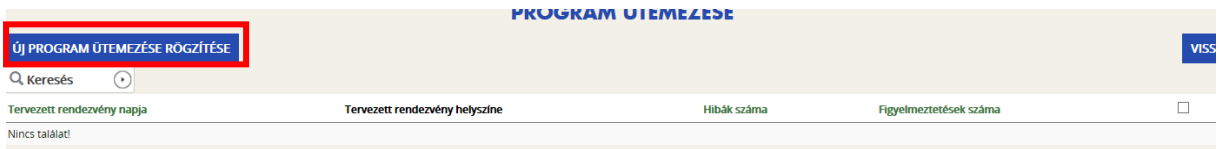

"Új program ütemezése rögzítése" menü használatával lehet **új nap** rögzítése.

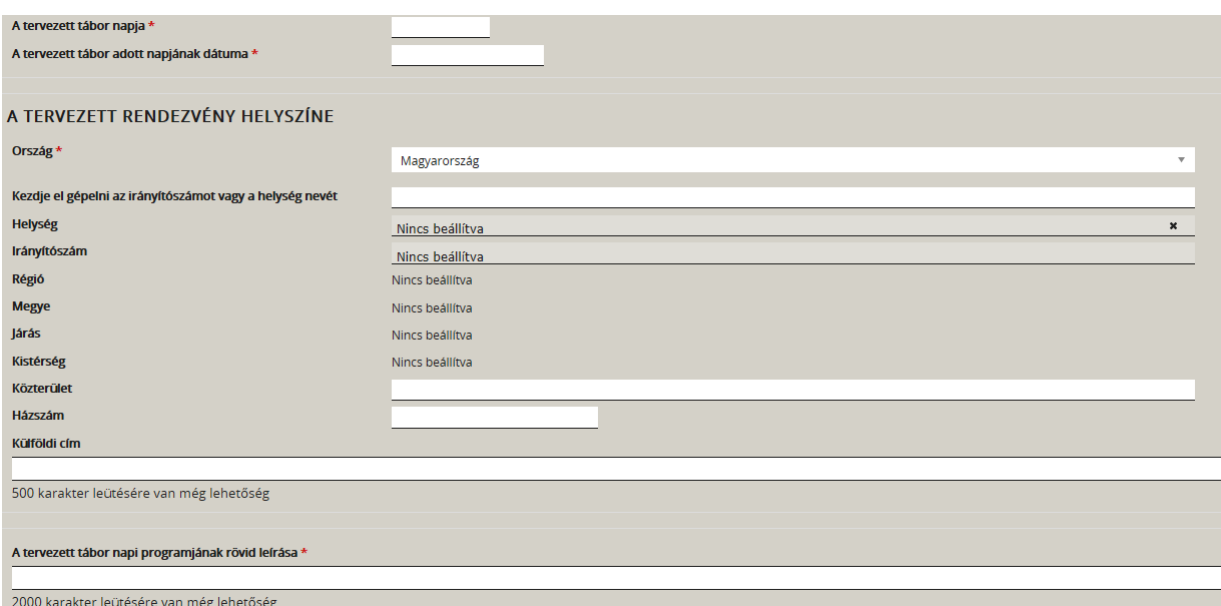

#### A mezőket kérjük értelemszerűen kitölteni.

Mentés és vissza menü használatával lehet vissza térni, és amennyiben szükséges új napot rögzíteni vagy a "ceruza" használatával a rögzítettet szerkeszteni.

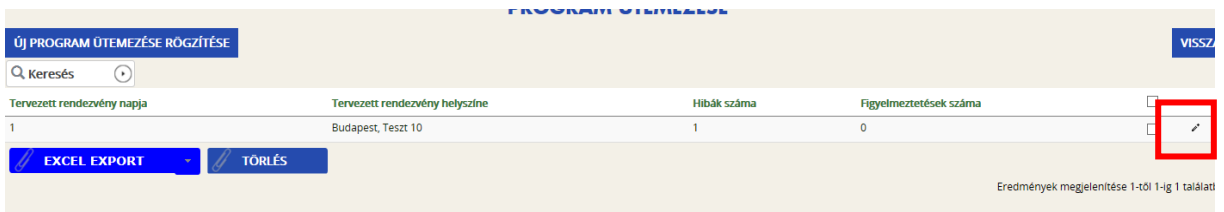

# <span id="page-29-0"></span>**3.2.3.2.6 Kötelező mellékletek**

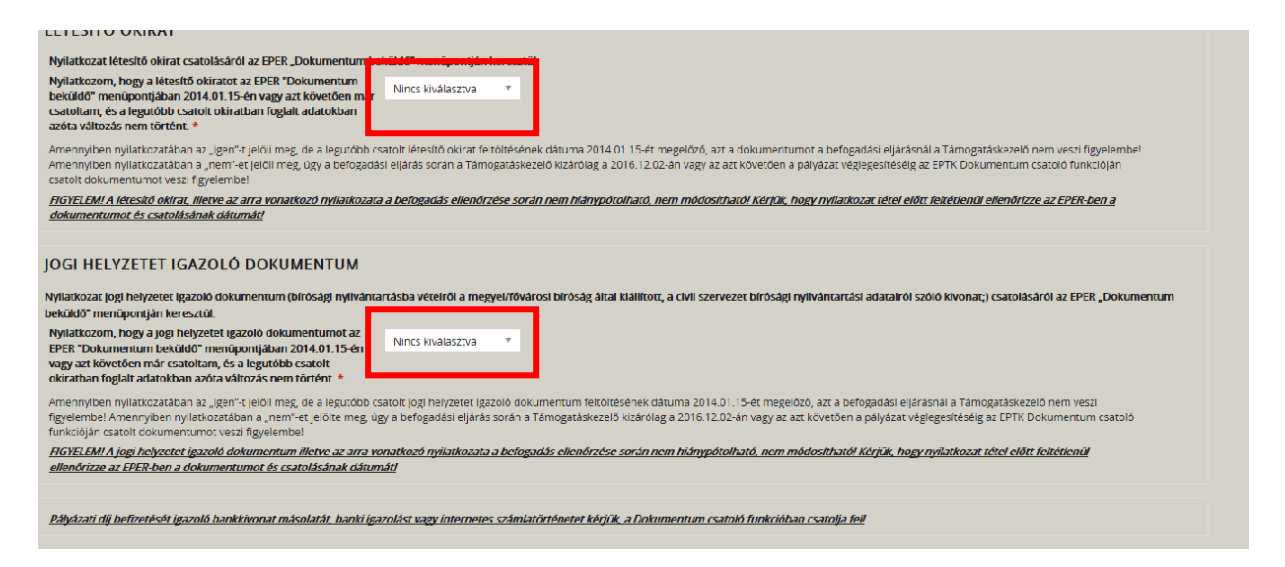

Kérjük, nyilatkozzon a létesítő okirat és a jogi helyzetet igazoló dokumentumról.

Figyelem! A nyilatkozatok alapján kerül sor a befogadás ellenőrzésre. A befogadás ellenőrzése során hiánypótlásra, nyilatkozat módosításra nincs lehetőség!

A további általánosan kötelezően vagy projekt specifikusan csatolandó dokumentumok, kategóriánként az adott kategória "Kötelező mellékletek" oldalán feltüntetve találhatók listázva. Csatolásukra az "Egyéb műveletek" – "Dokumentum(ok) csatolása" felületen lehetséges.

# <span id="page-30-0"></span>**3.2.3.3. Pénzügyi adatok**

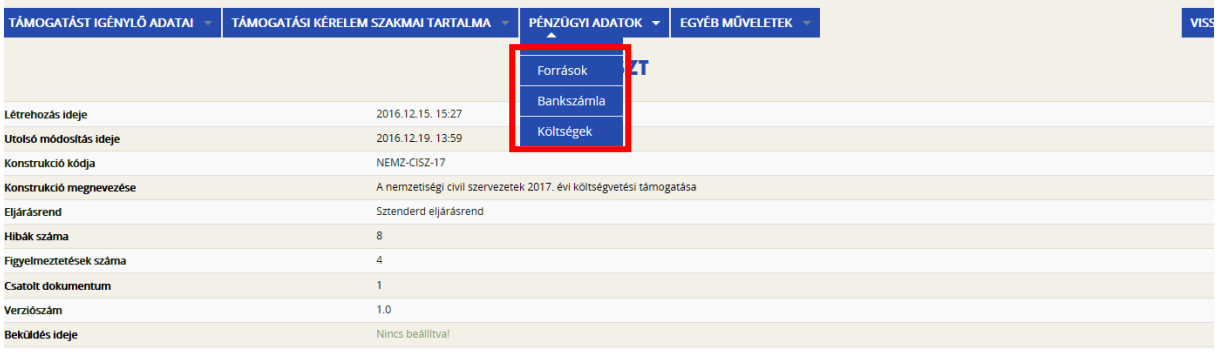

- **-** Források
- **-** Bankszámla
- **-** Költségek

# <span id="page-30-1"></span>**3.2.3.3.1. Források**

A Források űrlapon van lehetőség rögzíteni az igényelt támogatás összegét.

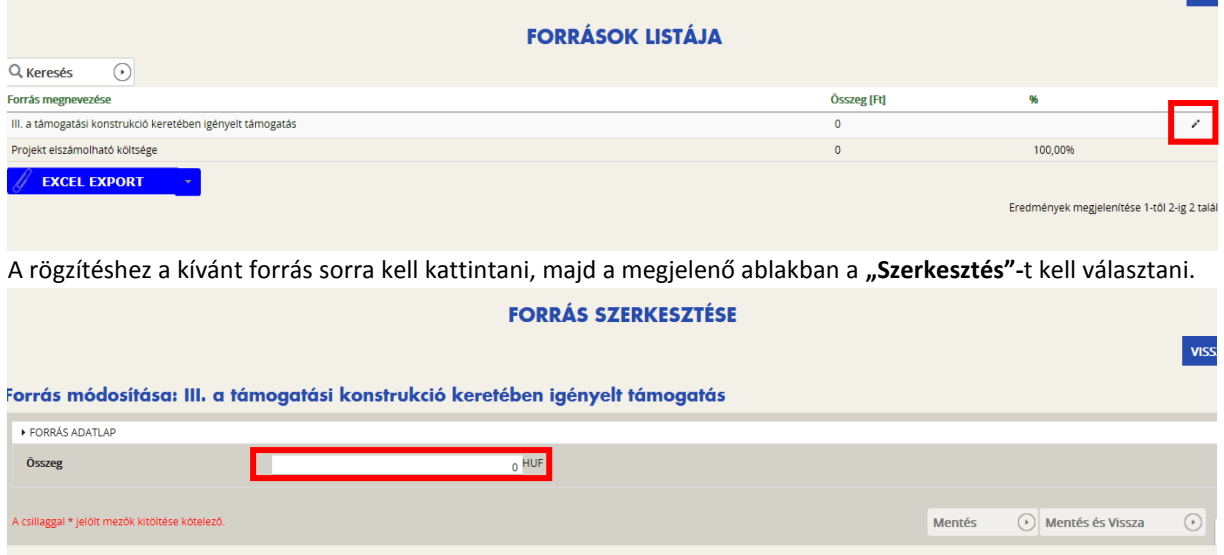

A forrás összegének a támogatásból fedezendő tervezett költségekkel kell egyeznie.

**Kérjük, saját forrást (önerőt, egyéb forrást), ne tüntessenek fel a támogatási kérelem rögzítése során**.

# <span id="page-30-2"></span>**3.2.3.3.2. Bankszámla**

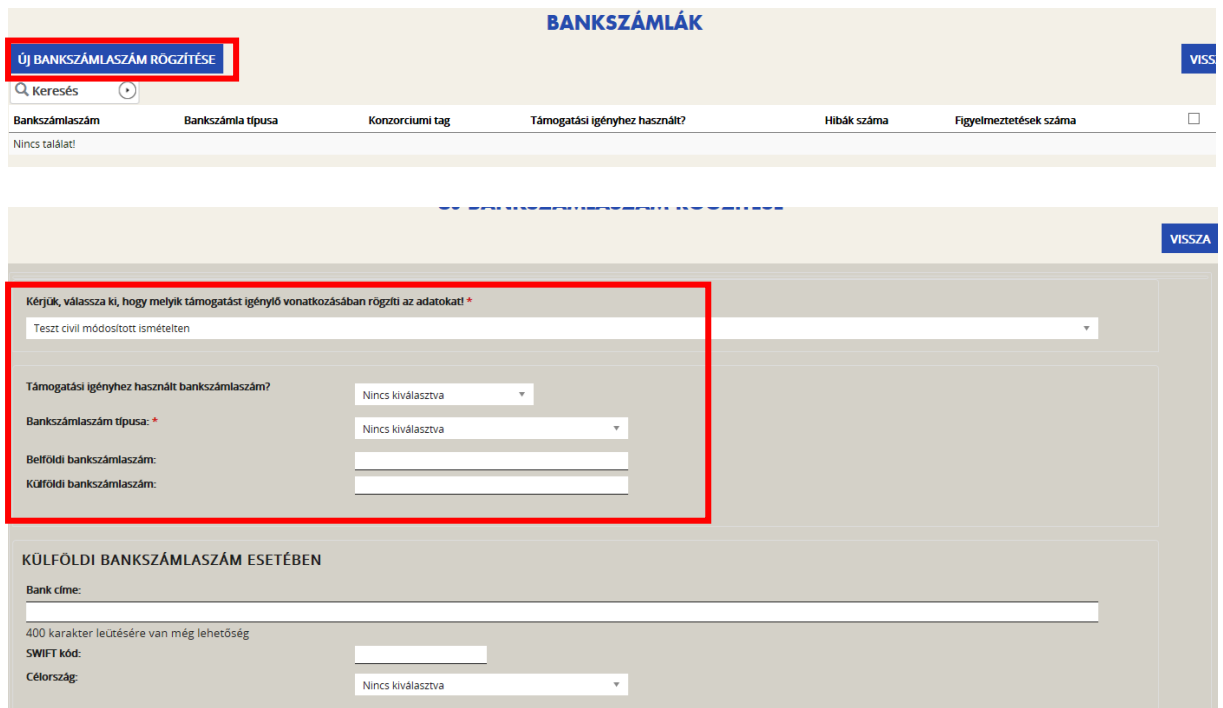

Itt a szervezet által használt bankszámlaszám megadása kötelező.

**Nemzetiségi pályázatok esetében kizárólag magyarországi bankszámlára teljesítünk utalást!**

#### <span id="page-31-0"></span>**3.2.3.3.3. Költségek**

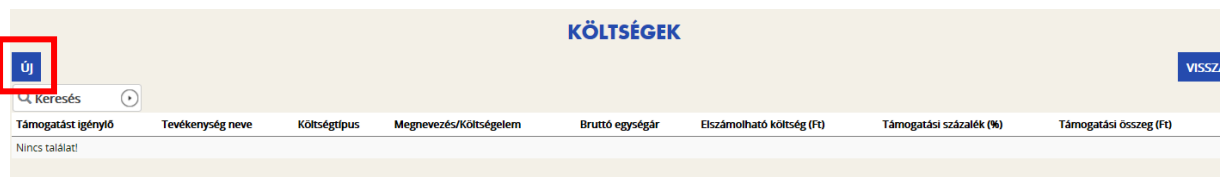

Az "Új" gomb használatával lehet új költséget felvinni.

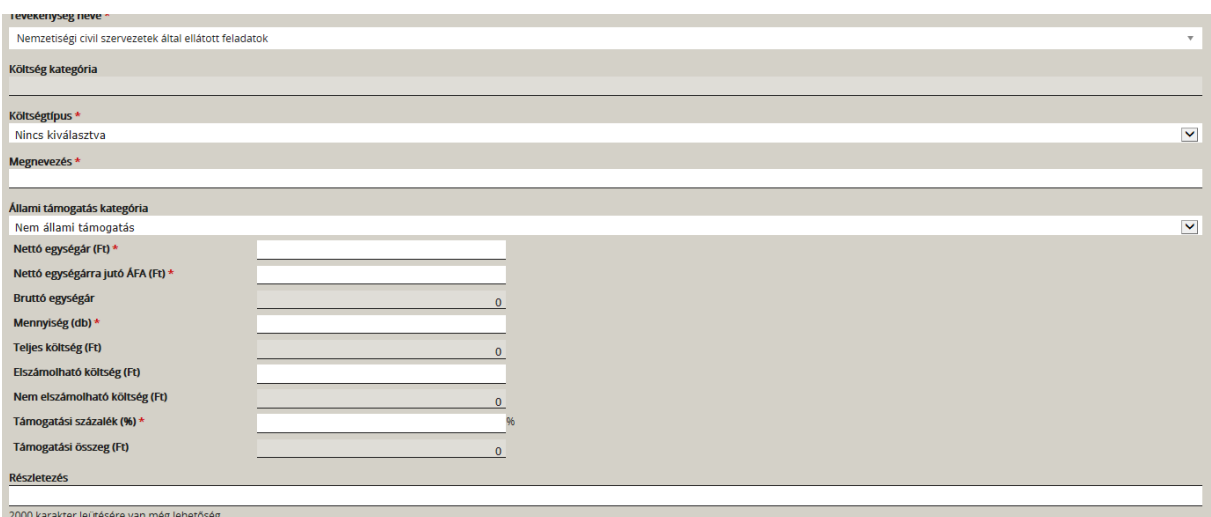

A költségtípusok rögzítése legördülő menüből lehetséges, az alábbiak szerint:

- tevékenység neve: a legördülő menüből választandó ki (kizárólag NEMZ-KUL-17 esetében lehet több választási lehetőség közül választani),
- költség kategória: automatikusan töltődik
- költségtípus: legördülő menüből a megfelelő költségtípus kiválasztható pl.: Adminisztráció költségei,
- megnevezés: fel kell tüntetni a beszerezni/megvalósítani kívánt tétel/tevékenység pontos megnevezését és típusát
- állami támogatás kategória: "Nem állami támogatás", amelyet a rendszer automatikusan tölt. **A nemzetiségi támogatások minden esetben állami támogatások**, a rendszer sajátosságától függetlenül.
- Részletezés: itt kell megadni felsorolás szerűen, tömören (max. 2.000 karakterben), hogy az adott költségelem esetében mi került betervezésre a költségvetésbe pl.: 12 havi könyvelés díja stb.

Figyelem: a "Részletezés" sor kitöltése NEMZ-17 pályázatok esetében kötelező!

**FIGYELEM! Kérjük, kizárólag a támogatásból finanszírozandó költségeket rögzítse saját forrást (önerőt, egyéb forrást) ne! A támogatási százalék ebben az esetben 100,000000 %.**

- Nettó egységár (Ft): megadása kötelező
- Nettó egységárra jutó ÁFA (Ft): megadása kötelező (ha nulla, akkor is)
- Bruttó egységár: a rendszer automatikusan számolja
- Mennyiség (db): megadása kötelező
- Teljes költség (Ft): a rendszer automatikusan számolja a megadott mennyiség és a bruttó egységár alapján
- Elszámolható költség (Ft): az adott alköltség-soron elszámolni kívánt összes költség
- Nem elszámolható költség (Ft): a rendszer automatikusan számolja
- Támogatási százalék (%): a támogatás terhére elszámolni kívánt költség és az adott költségsor összeg költségének a hányadosa \*100 (legalább 6 tizedes jegy pontossággal adják meg a % értéket)
- Támogatási összeg (Ft): a rendszer automatikusan számolja az elszámolható költségből és a támogatási %-ból

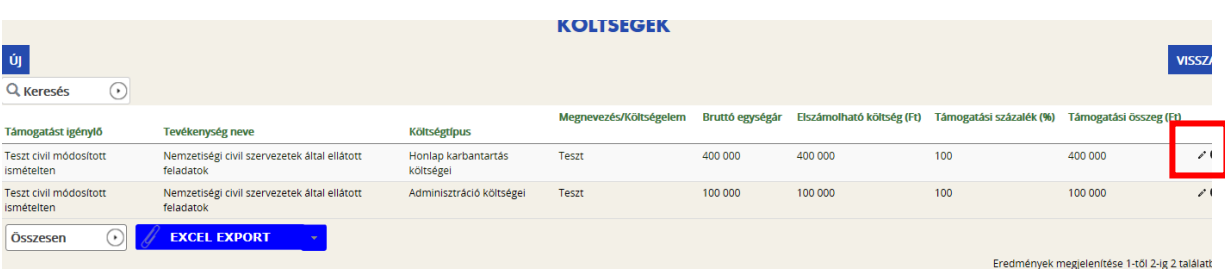

A már rögzített költséget a "ceruza" szimbólum használatával szerkeszthetjük, törölhetjük.

# <span id="page-32-0"></span>**3.2.3.3.4. Elszámolható és el nem számolható költségek**

A támogatás terhére csak az igazoltan a projekthez kapcsolódó, a projekt időszakban felmerült és az elszámolási időszak végéig kifizetett, a költségvetésben tervezett költségsoron elszámolható,a költségvetésben megnevezett, felsorolt tételek számolhatóak el.

Az EPER költségvetés felületén tételesen meg kell nevezni a tervezett kiadásokat. Jelen Útmutató utolsó oldalán található egy segédlet, amely felsorolja az egyes költségvetési alsorokon elszámolható tételeket.

Az egyes pályázati kategóriákban elszámolható és kiemelten el nem számolható költségek:

NEMZ-KUL-EPER-17 kategóriában elszámolható költségek köre:

- konferencia megrendezéséhez, kutatáshoz kapcsolódó szolgáltatások díja, így különösen a terembérlet, hangosítás, tolmácsolás, a rendezvény reklámköltségei, előadók díja;
- nyomtatott kiadványok esetében azok nyomdaköltségéhez (szerkesztés, tördelés, szkennelés és egyéb nyomdai kiadásokhoz) kapcsolódó szolgáltatások;
- kép- és hanghordozók esetében sokszorosítás költségei;
- saját honlap üzemeltetése, tárhely szolgáltatás költségei;
- a kulturális és hitéleti program megrendezése során felmerülő költségek, így különösen az útiköltség, étkezés, terembérlet, hangosítás, és szállásdíj;
- szerzői jogdíj, felhasználási szerződés alapján teljesített kifizetés, valamint a kapcsolódó adók, járulékok, egészségügyi hozzájárulás;
- megbízási díj (tervezésénél az államháztartásról szóló törvény végrehajtásáról rendelkező 368/2011. (XII. 31.) Korm. rendelet 51. § (2) figyelembevételével kell eljárni). Adminisztrációs tevékenységre ilyen kiadás nem számolható el,
- a szervezet működésétől el nem választható költségek (papír, írószer, nyomtató festékpatron, telefon és internetköltség) legfeljebb a megítélt támogatás 10 %-ig. Ezek a költségek is csak abban az esetben számolhatók el, amennyiben a pályázat megvalósításához szorosan kapcsolódnak, valamint a pályázati célkitűzés megvalósítása érdekében merülnek fel.
- a közalkalmazottak jogállásáról szóló 1992. évi XXXIII. törvény 77. § (1) szerinti keresetkiegészítés, azzal a megkötéssel, hogy a többletfeladat csak és kizárólag a pályázatban meghatározott tevékenység elvégzésére irányulhat. Adminisztrációs tevékenységre ilyen kiadás nem számolható el.

NEMZ-KUL-EPER-17 kategória keretében nem számolható el:

- párhuzamosan meghirdetett nemzetiségi pályázati kategóriák nevesített céljának megvalósítási költsége,
- munkabér és a munkabér járulékai, valamint ösztöndíj;
- természetbeni juttatások járulékai;
- szeszesital, dohányáru;
- adók módjára behajtható fizetési kötelezettségek (például: bírságok), késedelmi kamatok;
- beruházás, tárgyi eszköz beszerzés; építési és felújítási költségek;
- közüzemi díj típusú kiadások, karbantartások, javítások;
- a pályázat előkészítésének költségei (pályázatírás költsége)
- pályázati díj
- számviteli szolgáltatások és pénzforgalmi szolgáltatások költségei (például könyvelési díj, bankköltség)
- munkába járás költségtérítése
- a költségvetésben nem tervezett kiadások.

# A NEMZ-CISZ-EPER-17 kategóriában elszámolható költségek köre:

 a szervezeti működést megalapozó, kiszolgáló, fejlesztő és adminisztráló, a törvényeknek való megfelelést segítő és a szervezet cél szerinti tevékenysége(i) feltételeinek biztosítása érdekében felmerült költségek (kiadások), így különösen a személyi juttatások, dologi kiadásként a rezsi típusú költségek (üzemeltetési kiadások: fűtés, gáz-, víz-, áramszolgáltatás költségei), továbbá a bérleti díj, a telefon-, posta-, és útiköltség.

NEMZ-CISZ-EPER-17 kategória keretében nem számolható el:

- párhuzamosan meghirdetett nemzetiségi pályázati kategóriák nevesített céljának megvalósítási költsége;
- szeszesital, dohányáru;
- az adók módjára behajtható fizetési kötelezettségek (pl. bírságok), késedelmi kamatok;
- beruházás, tárgyi eszköz beszerzés; építési és felújítási költségek;
- a pályázat előkészítésének költségei (pályázatírás költsége)
- a költségvetésben nem tervezett kiadások.

NEMZ-PED-EPER-17 kategóriában elszámolható költségek köre:

- a programot megalapozó, kiszolgáló, fejlesztő és adminisztráló, a törvényeknek való megfelelést segítő és a program cél szerinti tevékenységek feltételeinek biztosítása érdekében felmerült költségek – így különösen: az utazás, a szállás, az étkezés, a programok megvalósításához kapcsolódó vásárolt szolgáltatások köre, a nemzetiségi nyelvterületről származó előadók költségei.
- a szervezet működésétől el nem választható költségek (papír, írószer, nyomtató festékpatron, telefon és internetköltség) legfeljebb a megítélt támogatás 10 %-ig. Ezek a költségek is csak abban az esetben számolhatók el, amennyiben a pályázat megvalósításához szorosan kapcsolódnak, valamint a pályázati célkitűzés megvalósítása érdekében merülnek fel.

NEMZ-PED-EPER-17 kategória keretében nem számolható el:

- párhuzamosan meghirdetett nemzetiségi pályázati kategóriák nevesített céljának megvalósítási költsége,
- ösztöndíj;
- természetbeni juttatások járulékai költségei;
- szeszesital, dohányáru;
- adók módjára behajtható fizetési kötelezettségek (például: bírságok), késedelmi kamatok;
- beruházás, tárgyi eszköz beszerzés; építési és felújítási költségek;
- közüzemi díj típusú kiadások, karbantartások, javítások;
- a pályázat előkészítésének költségei (pályázatírás költsége)
- pályázati díj;
- számviteli szolgáltatások és pénzforgalmi szolgáltatások költségei (például könyvelési díj, bankköltség);
- munkába járás költségtérítése;
- szerzői jogdíj, felhasználási szerződés alapján teljesített kifizetés, valamint a kapcsolódó adók, járulékok, egészségügyi hozzájárulás.
- a költségvetésben nem tervezett kiadások.

NEMZ-TAB-EPER-17 kategóriában elszámolható költségek köre:

- a programot megalapozó, kiszolgáló, fejlesztő és adminisztráló, a törvényeknek való megfelelést segítő és a program cél szerinti tevékenységek feltételeinek biztosítása érdekében felmerült költségek – így különösen: az utazás, a szállás, az étkezés, a programok megvalósításához kapcsolódó vásárolt szolgáltatások köre,
- megbízási díj (tervezésénél az államháztartásról szóló törvény végrehajtásáról rendelkező 368/2011. (XII. 31.) Korm. rendelet 51. § (2) figyelembevételével kell eljárni). Adminisztrációs tevékenységre ilyen kiadás nem számolható el.
- a közalkalmazottak jogállásáról szóló 1992. évi XXXIII. törvény 77. § (1) szerinti keresetkiegészítés, azzal a megkötéssel, hogy a többletfeladat csak és kizárólag a pályázatban meghatározott tevékenység elvégzésére irányulhat. Adminisztrációs tevékenységre ilyen kiadás nem számolható el.
- a szervezet működésétől el nem választható költségek (papír, írószer, nyomtató festékpatron, telefonköltség) legfeljebb a megítélt támogatás 10 %-ig. Ezek a költségek is csak abban az esetben számolhatók el, amennyiben a pályázat megvalósításához szorosan kapcsolódnak, valamint a pályázati célkitűzés megvalósítása érdekében merülnek fel.
- Felhívjuk figyelmüket, hogy csak az indikátoroknál megadott résztvevő diákok és kísérőik (minden megkezdett 10 fő tanulóra 1 fő kísérő) költsége számolható el.

NEMZ-TAB-EPER-17 kategória keretében nem számolható el:

- párhuzamosan meghirdetett nemzetiségi pályázati kategóriák nevesített céljának megvalósítási költsége,
- munkabér és a munkabér járulékai, valamint ösztöndíj;
- természetbeni juttatások járulékai;
- szeszesital, dohányáru;
- adók módjára behajtható fizetési kötelezettségek (például: bírságok), késedelmi kamatok;
- beruházás, tárgyi eszköz beszerzés; építési és felújítási költségek;
- közüzemi díj típusú kiadások, karbantartások, javítások;
- a pályázat előkészítésének költségei (pályázatírás költsége);
- pályázati díj:
- számviteli szolgáltatások és pénzforgalmi szolgáltatások költségei (például könyvelési díj, bankköltség);
- munkába járás költségtérítése;
- a költségvetésben nem tervezett kiadások.

# <span id="page-35-0"></span>**3.2.3.3.5. Költségvetési tábla**

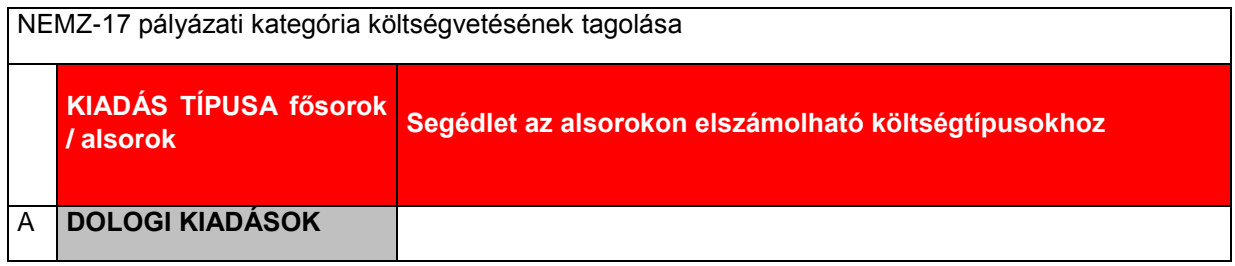

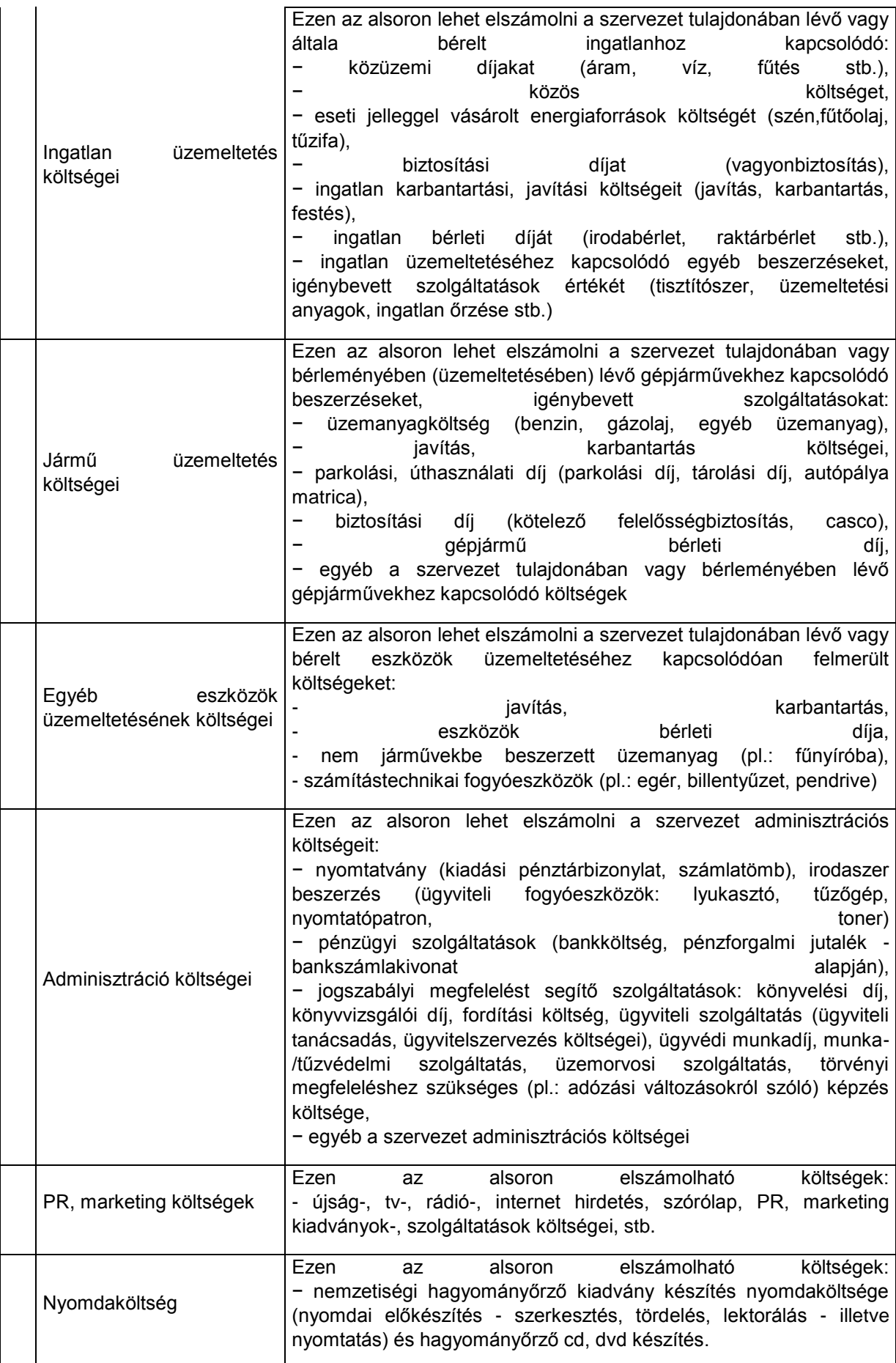

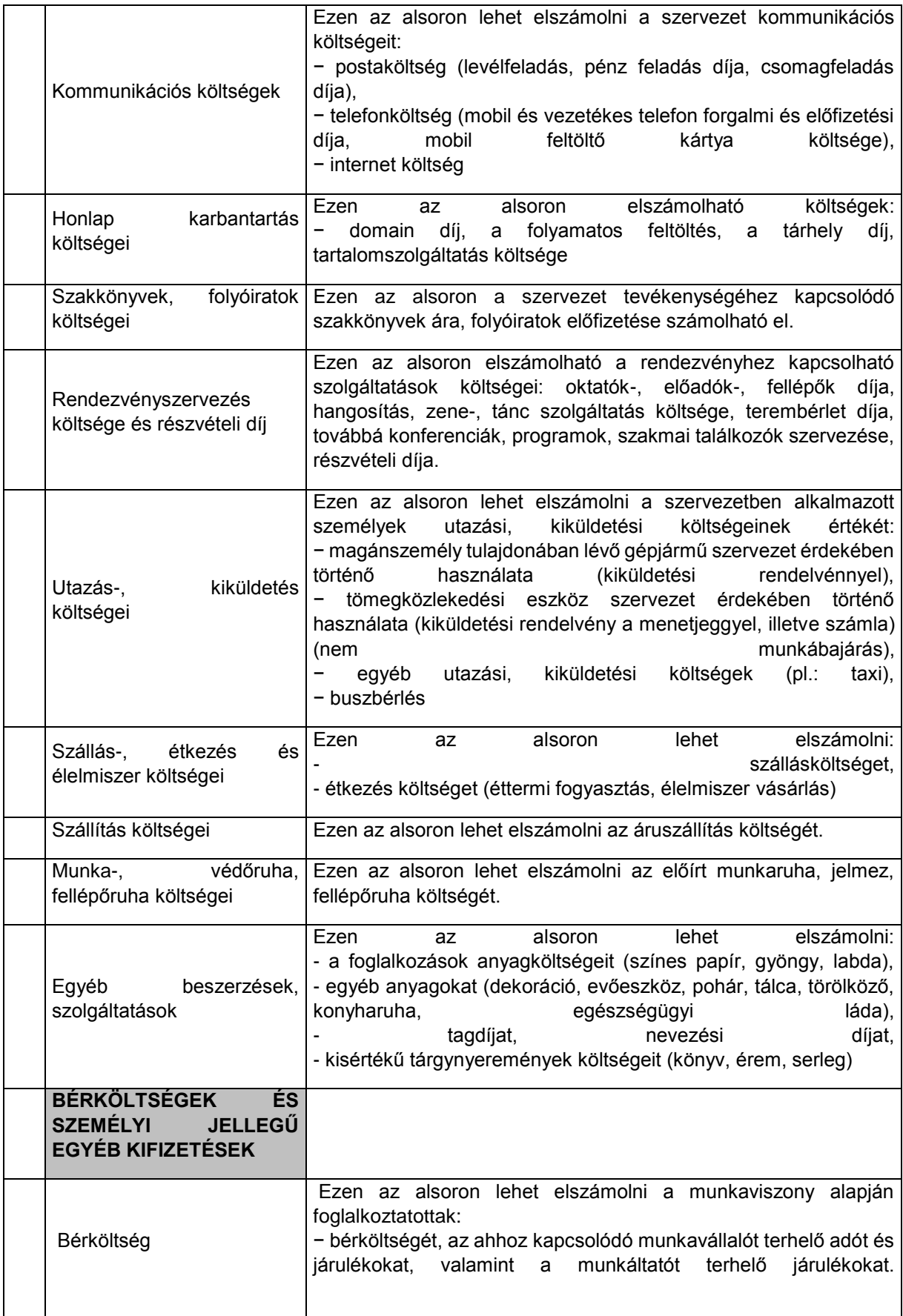

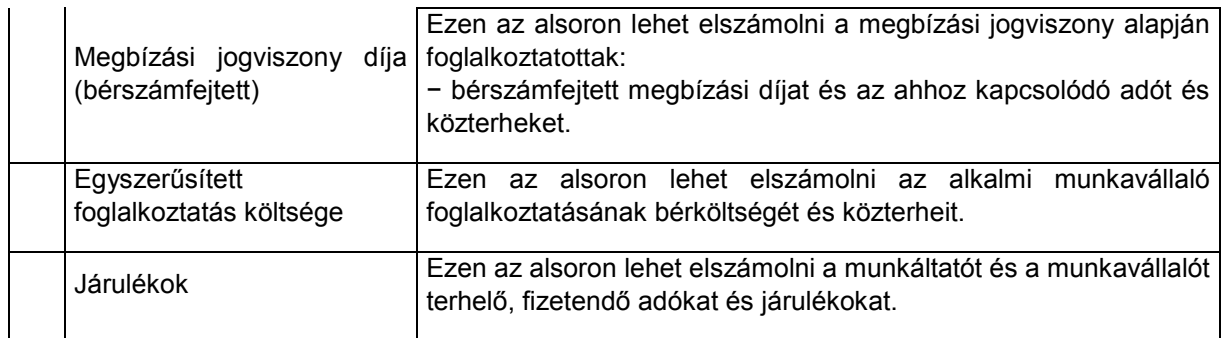

# <span id="page-38-0"></span>**3.2.3.4. Egyéb műveletek**

Egyéb műveletek alatt elvégezhető:

- **kiírásnak megfelelő dokumentum(ok) csatolása,**
- **támogatási kérelem teljes ellenőrzése,**
- **támogatási kérelem törlése,**
- **támogatási kérelem másolása.**

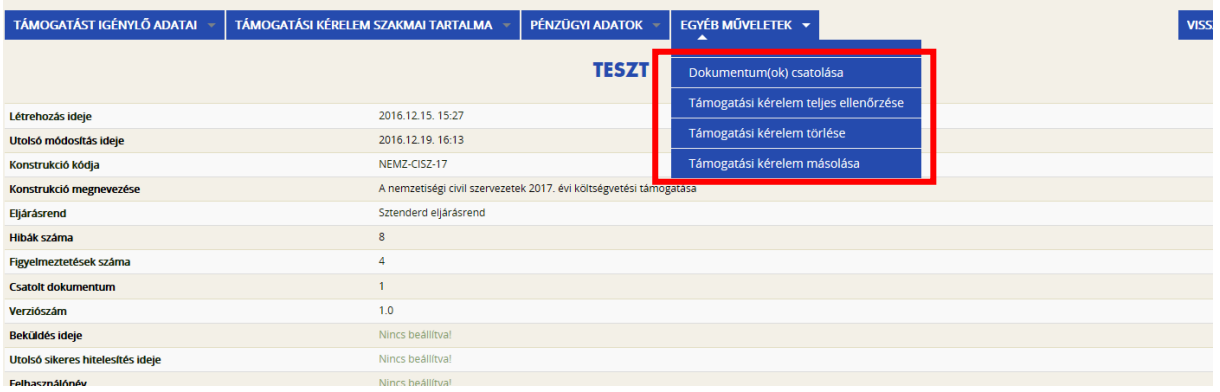

# <span id="page-38-1"></span>**3.2.3.4.1. Dokumentum(ok) csatolása**

A kiírásnak megfelelő dokumentum(ok) feltöltése lehetséges ezen a felületen.

A csatolandó dokumentumok köre kategóriánként eltérő.

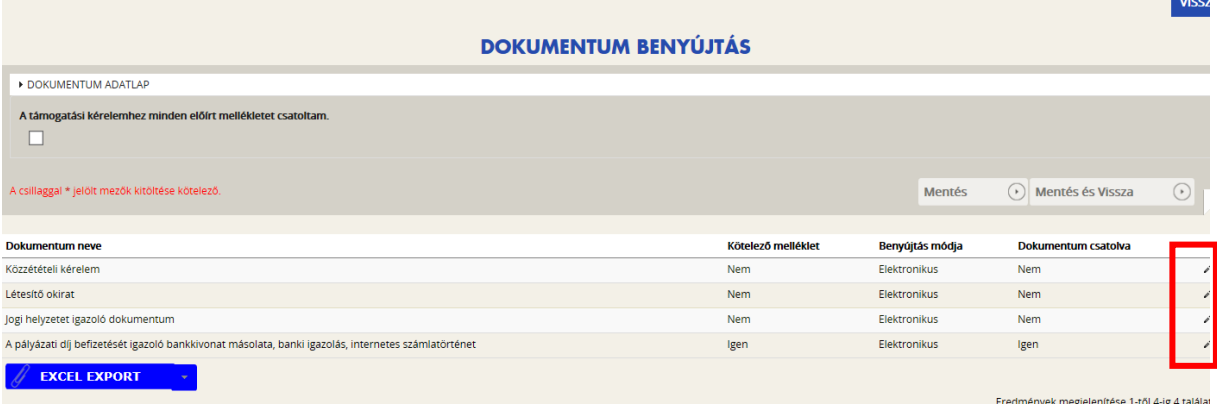

A dokumentum csatolása a ceruza ikonnal történik. Ezt követően a "Dokumentum csatolása" gomb segítségével lehet a dokumentumot feltölteni.

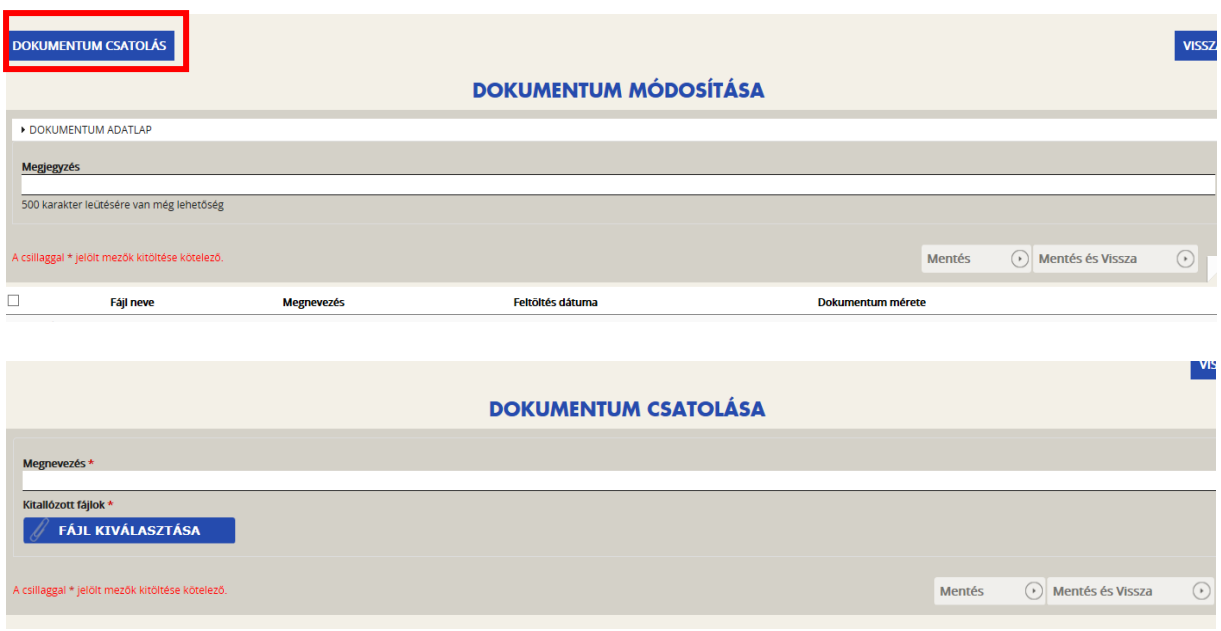

A fájl nevének megadását követően a "Fájl kiválasztása" gombbal tudja kiválasztani az adathordozójára lementett dokumentumot, majd "Mentéssel" rögzítheti.

Csatolást követhetően az adott melléklet ceruza ikonjára lépve, a felcsatolt dokumentum megtekinthető, módosítható, akár **törölhető** is.

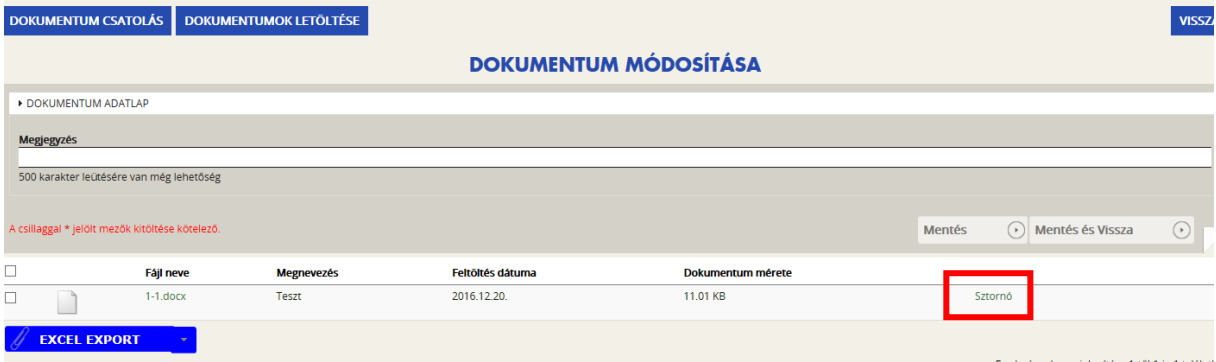

**Fontos: Kérjük, figyeljenek arra, hogy a szervezetüknek milyen mellékletet kell pályázatához csatolnia, mert ez pályázónként eltérhet, erre ellenőrzést nem lehet a rendszerbe beépíteni!**

**Kérjük, hogy csak a pályázati kiírás áttanulmányozását követően csatolja a szükséges dokumentumokat, és minden esetben ellenőrizze vissza, hogy jó, olvasható és teljes terjedelmű dokumentumot csatolt!**

# <span id="page-39-0"></span>**3.2.3.4.2. Támogatási kérelem teljes ellenőrzése**

A támogatási kérelem véglegesítése előtt kell lefuttatni a teljes ellenőrzést.

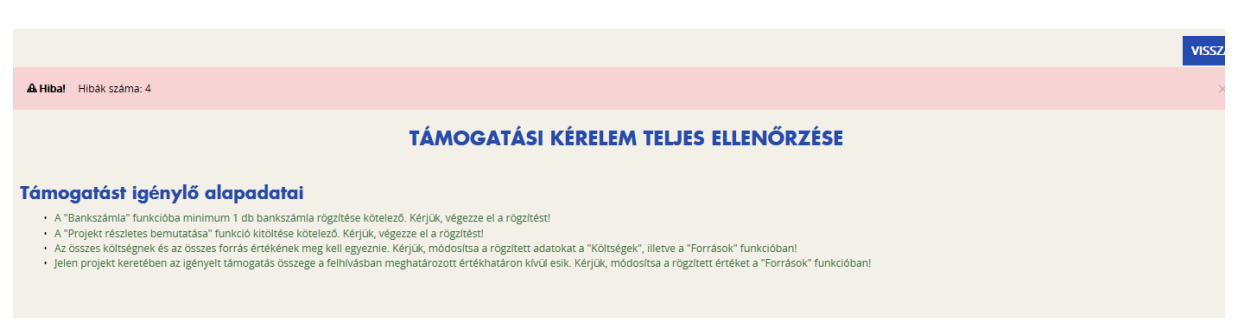

Amennyiben a rendszer problémát jelez, kérjük, a javítsa a hibát, pótolja a hiányosságot. A javítások után ismét le kell futtatni a teljes ellenőrzést.

A hibátlan kitöltést követően lehet a támogatási kérelem benyújtását folytatni.

# <span id="page-40-0"></span>**3.2.3.4.3. Támogatási kérelem törlése**

Amennyiben valamilyen okból úgy dönt, hogy mégsem kívánja benyújtani a támogatási kérelmet, ezen opció kiválasztásával lehetősége van annak törlésére. A tévedések elkerülése végett a rendszer visszakérdez, hogy biztos törölni kívánja-e a kérelmet.

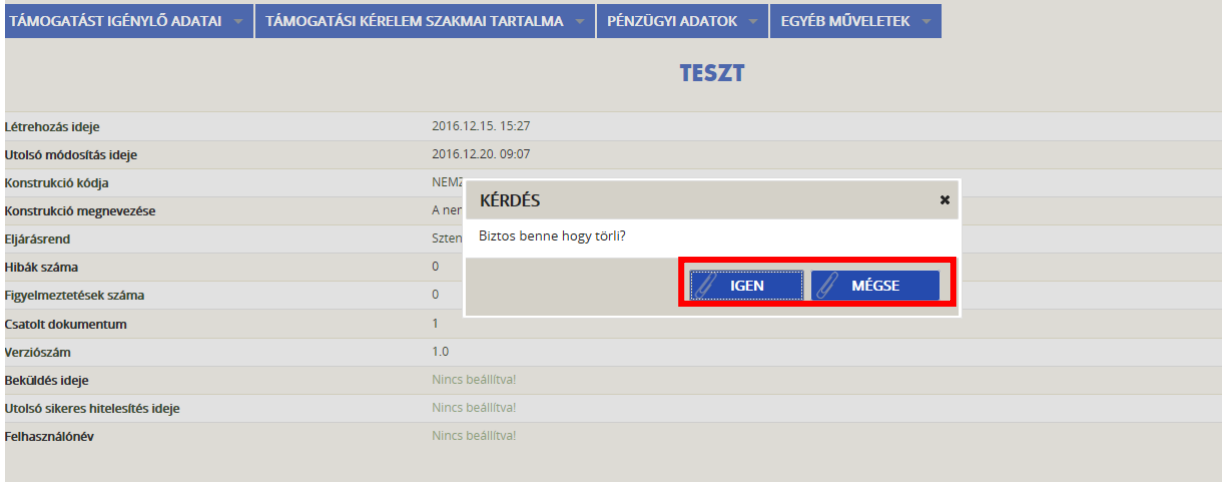

<span id="page-40-1"></span>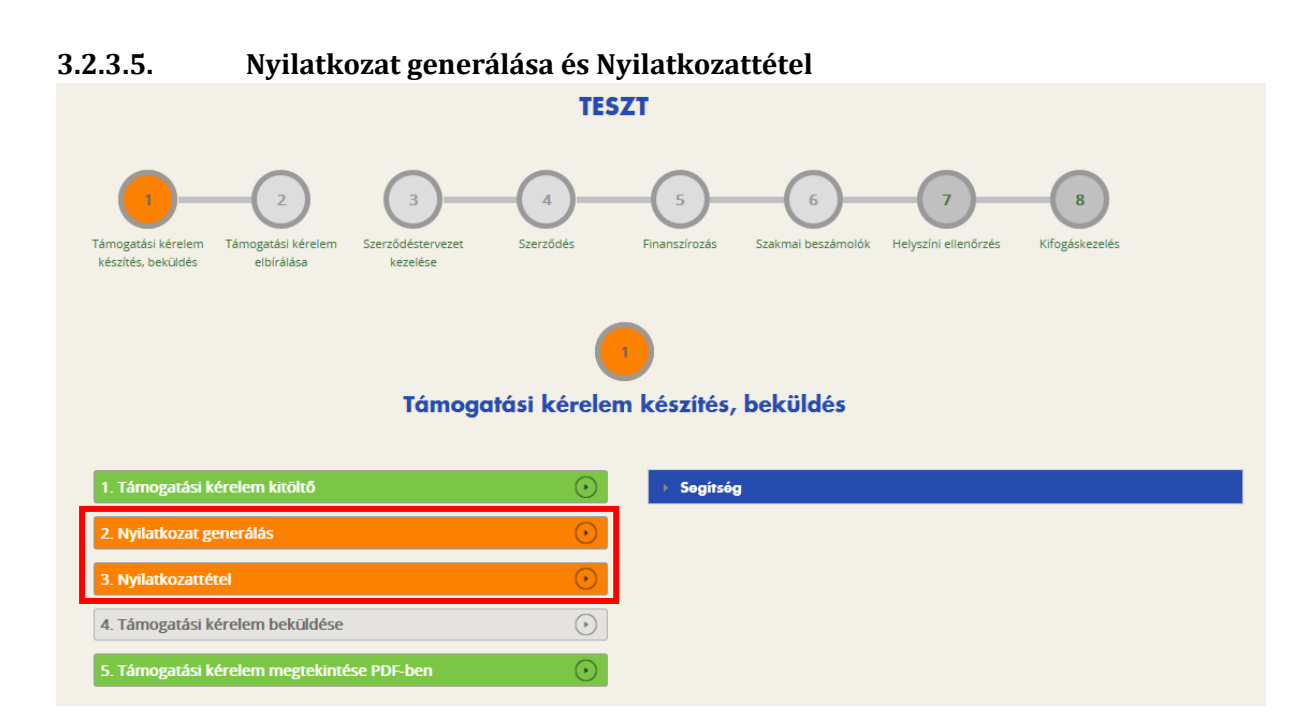

Amennyiben valamennyi hibát kijavította, a "Támogatási kérelem készítése" felületen a Támogatási kérelem kitöltő mező zöld színben fog megjelenni.

Ezt követően tudja a nyilatkozatot generálni a **Nyilatkozat generálás gomb** lenyomásával. A generált PDF-dokumentumot kérjük, nyomtassa ki, a szervezet hivatalos képviselője írja alá, szkennelje be, mentse el, majd a **Nyilatkozattétel** gomb megnyomása után a **Tallózás** gomb megnyomásával keresse meg és csatolja föl. Mentés előtt kérjük, írja be a fájl nevét.

A **Támogatási kérelem megtekintése PDF-ben** gomb megnyomásával tudja megnézni a kérelmét, és ha valamit változtatni szeretne, a kérelem beküldése előtt még megteheti.

FONTOS: A "Támogatási kérelem beküldése" gomb megnyomása után a kitöltő inaktívvá **válik, az űrlapok szerkesztése semmilyen módon nem lehetséges. Ettől kezdve a kérelem benyújtottnak minősül!**

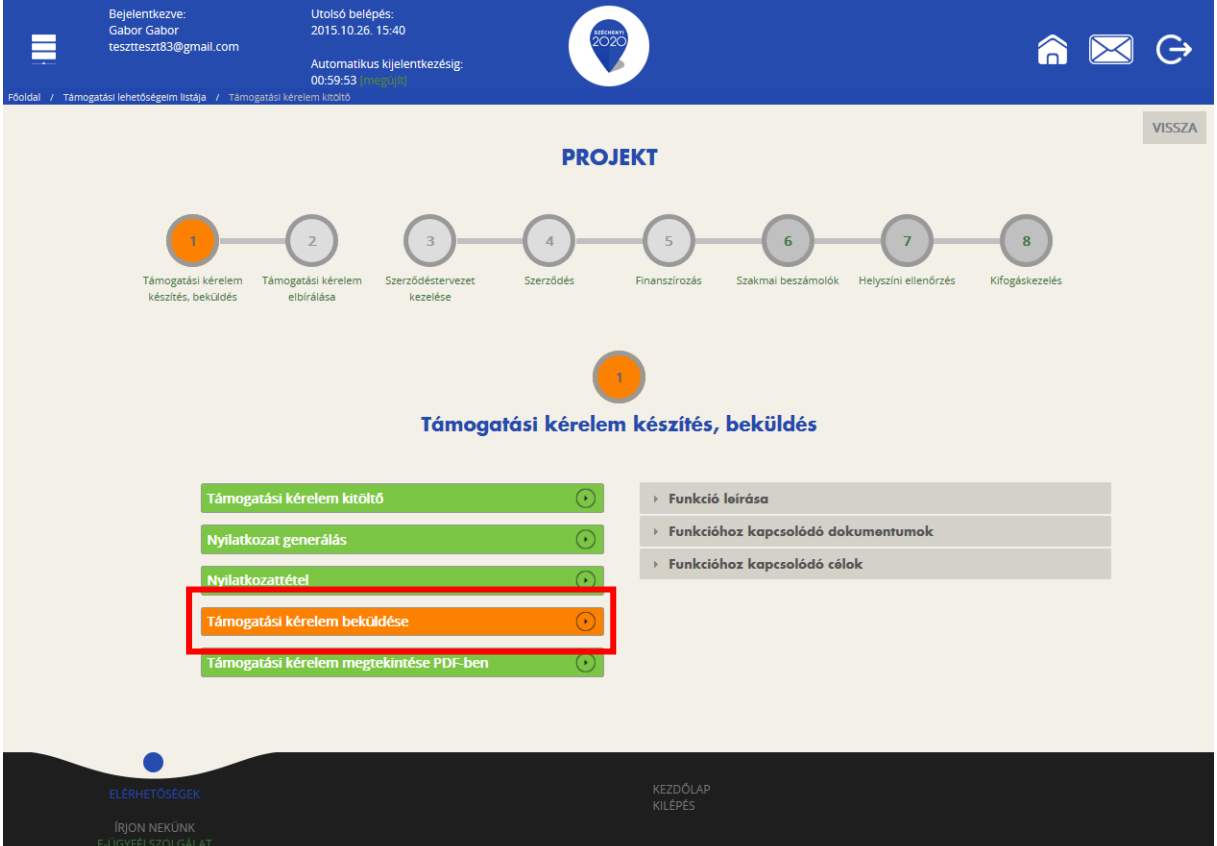

A támogatási kérelmet a **Támogatási kérelem beküldése** gomb megnyomásával teheti meg. A beküldésről a rendszer visszajelez, és üzenetet küld a megadott e-mail címre.

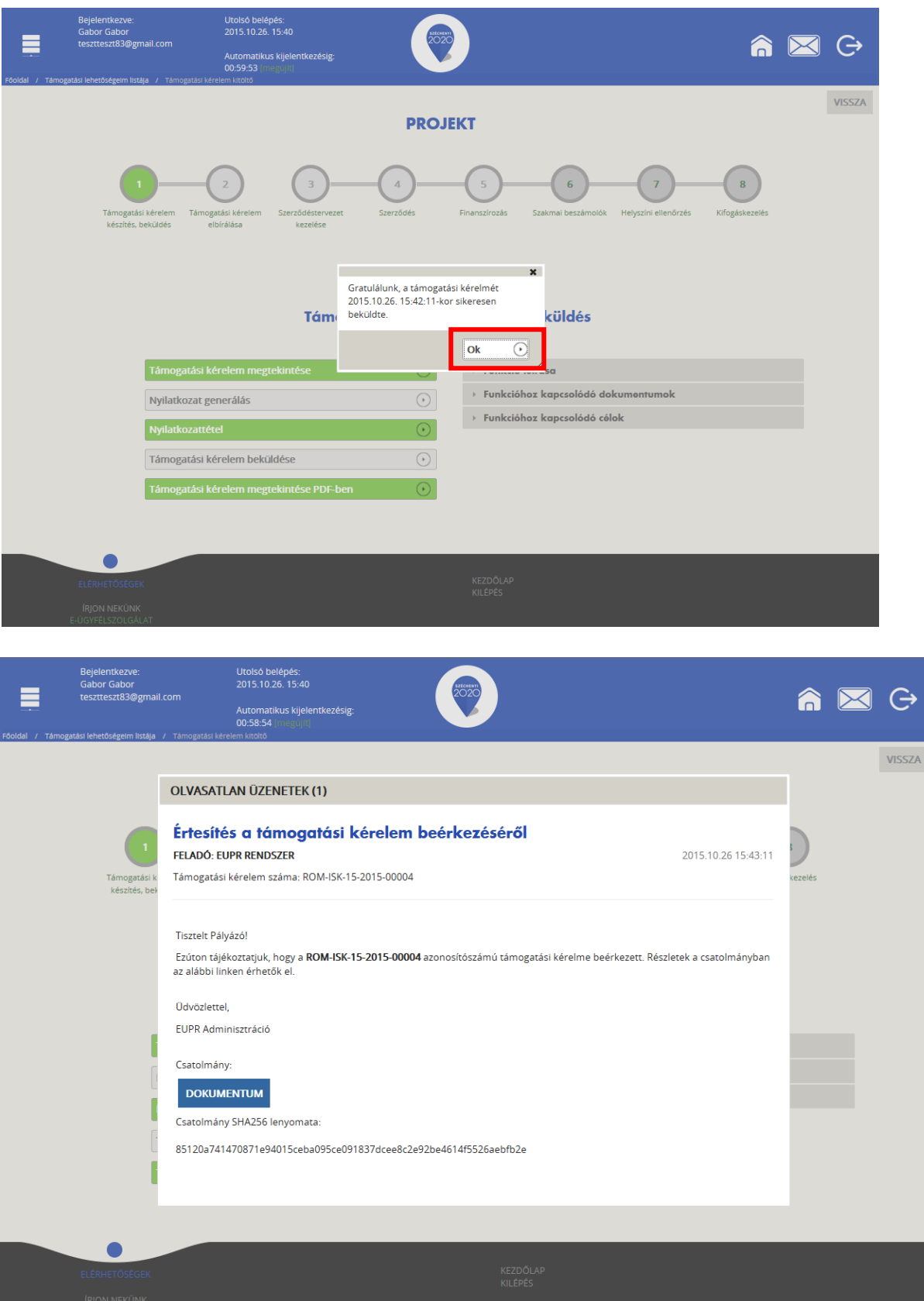

# <span id="page-43-0"></span>**3.2.3.6. Egyéb**

A főoldalon, a középső sorban a "Segítség" körre kattintva felhasználói kézikönyveket, videós segédleteket és képzési anyagokat találunk. (Kérjük, töltsék le ezeket és olvassák el figyelmesen.)

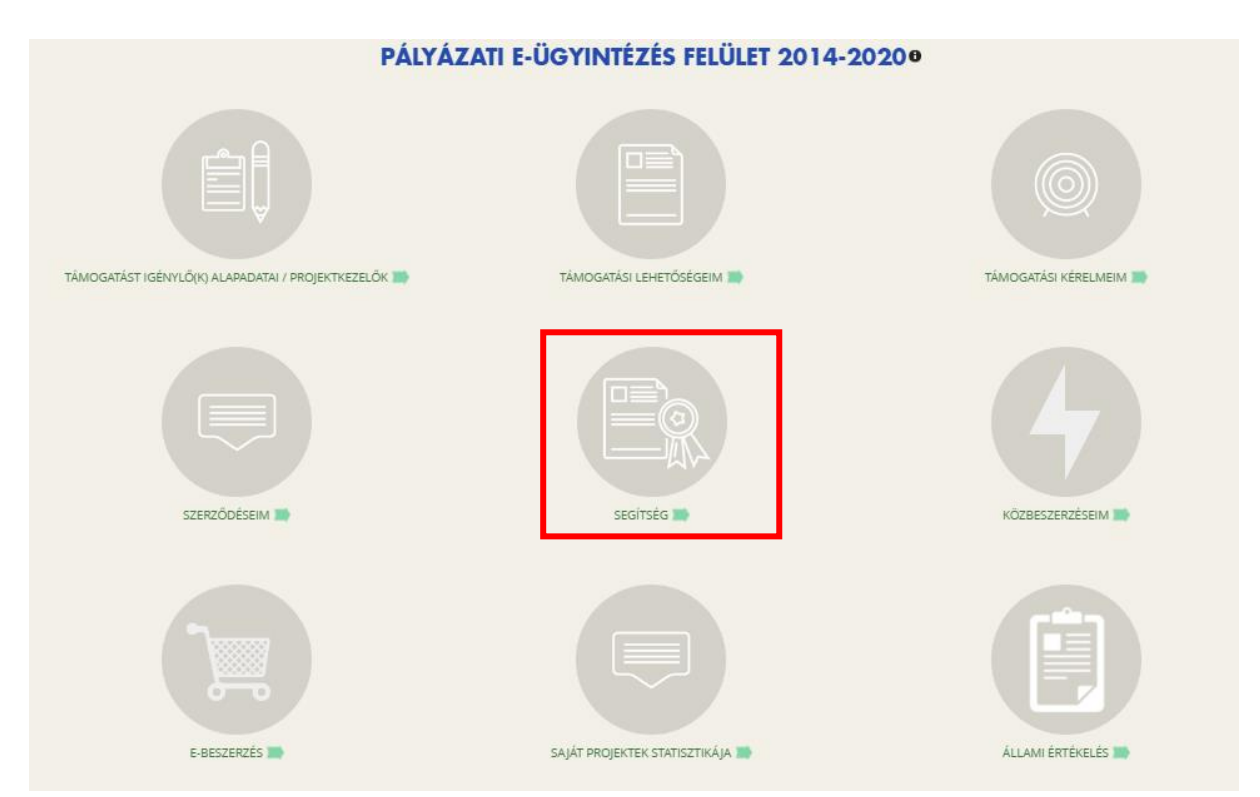